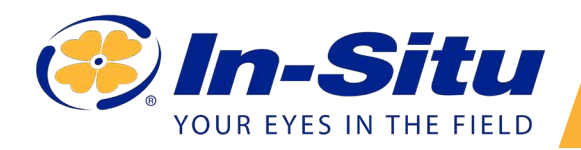

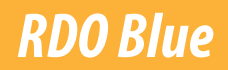

#### *Operator's Manual*

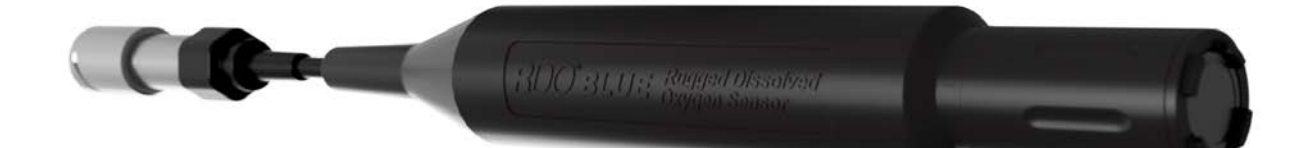

Information subject to change without notice. In-Situ, In-Situ logo, Baro Merge, BaroTROLL, HERMIT, HydroVu™, iSitu, Pocket-Situ, RDO, RuggedCable, RuggedReader, SmarTROLL™, TROLL, VuSitu, and Win-Situ are trademarks or registered trademarks of In-Situ Inc.©2016. All rights reserved. This product may be covered by patents identified at www.in-situ.com/ patents

# **Table of Contents**

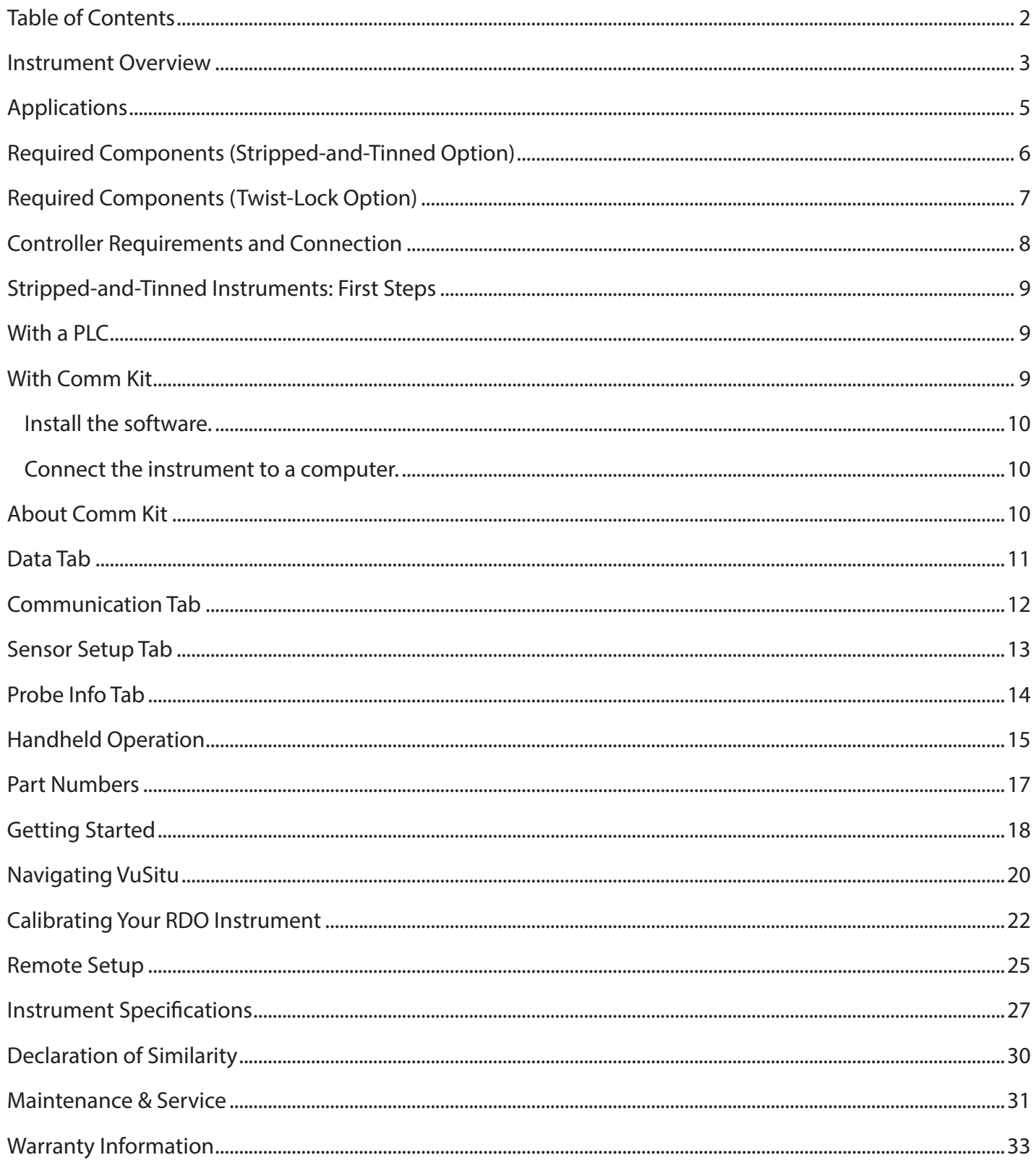

### *Instrument Overview*

#### <span id="page-2-0"></span>*Stripped-And-Tinned Option*

Use the stripped-and-tinned RDO Blue in PLC-controlled monitoring systems.

*1 Stripped-And-Tinned Wires 2 3 Probe Body Nose Guard/RDO Cap* The removable nose guard protects the RDO cap during deployment. The RDO cap is replaceable. Stripped-and-tinned wire allow you to connect the RDO Blue to a PLC or data logger.

### *Twist-Lock Option*

The twist-lock RDO Blue works with any Bluetooth-enabled mobile device and the VuSitu mobile app.

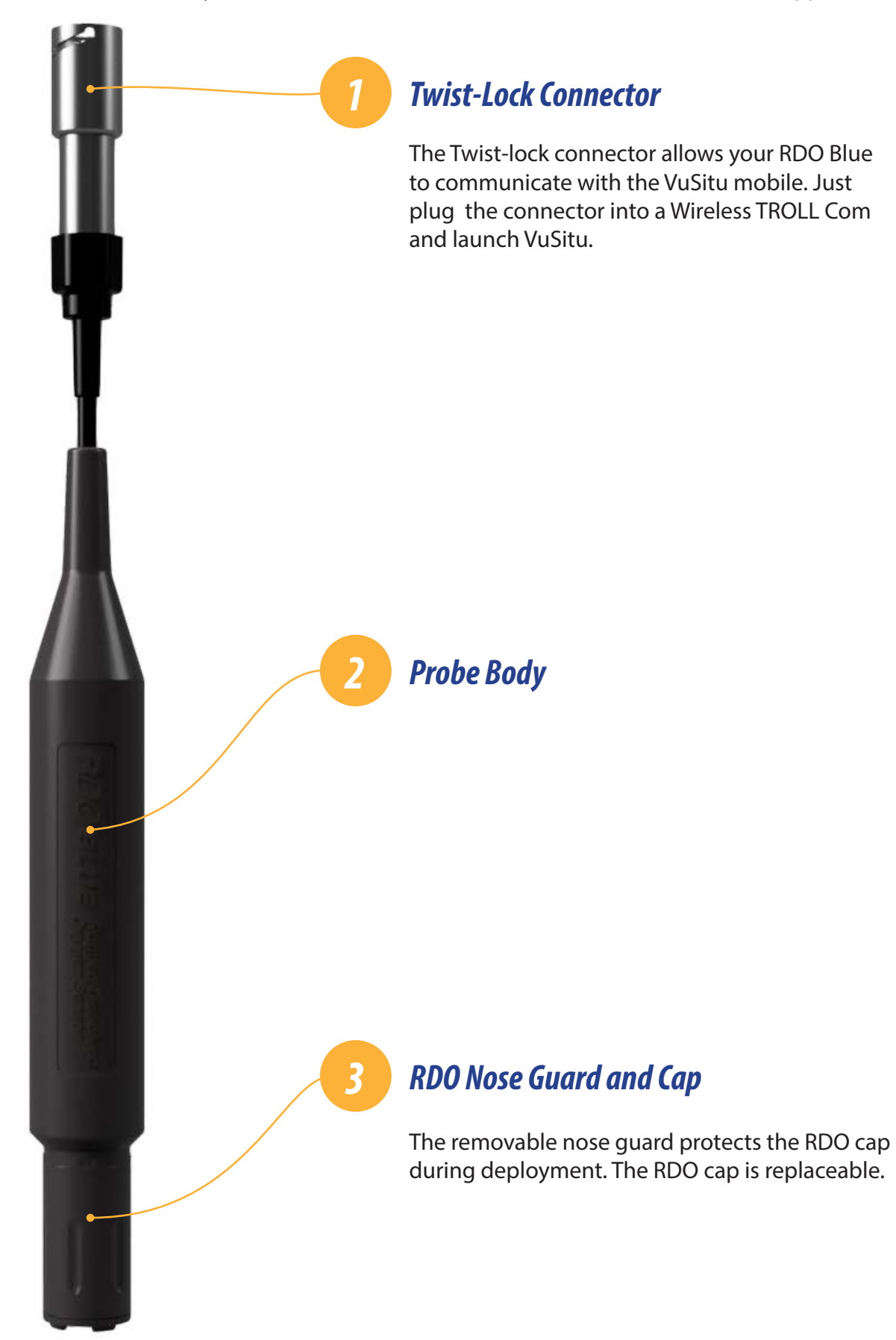

# *Applications*

<span id="page-4-0"></span>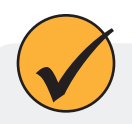

The RDO Blue is ideal for dissolved oxygen measuremnet in a variety of situations.

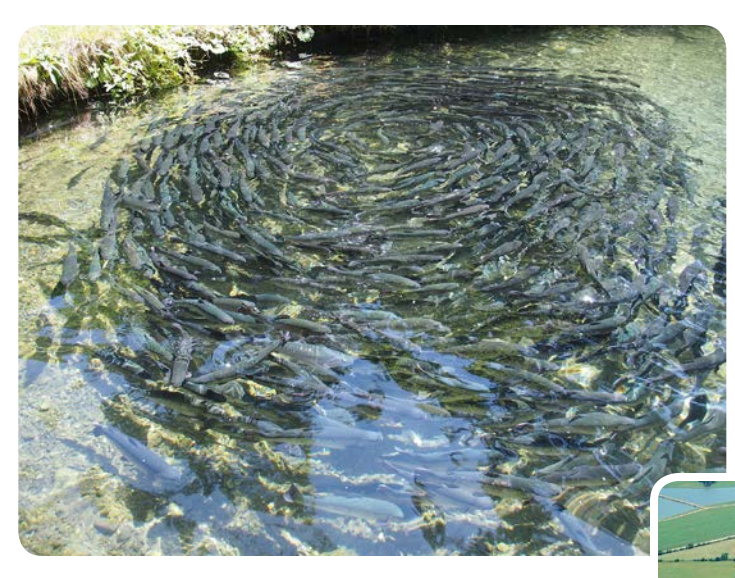

### *General Aquaculture*

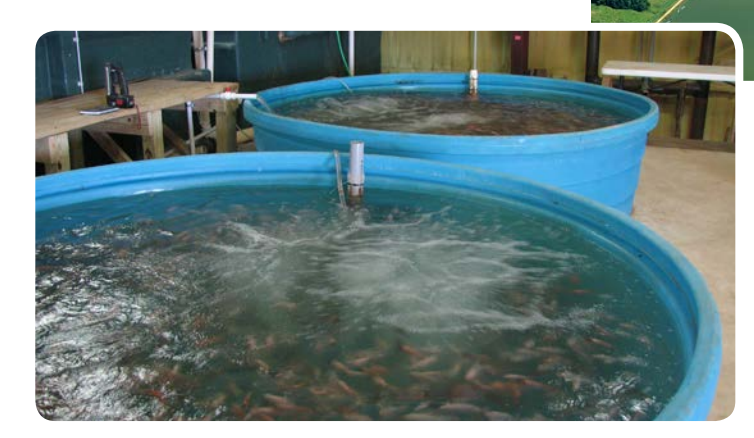

*Inland Pond Aquaculture*

*Recirculating Aquaculture Systems*

# <span id="page-5-0"></span>*Required Components (Stripped-and-Tinned Option)*

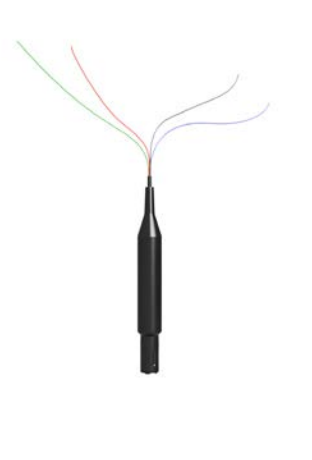

#### *Probe*

Stripped-and-tinned wires are ideal for integration with a PLC and monitoring network.

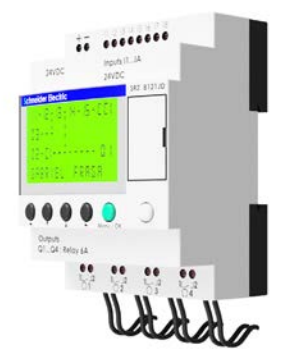

#### *PLC*

The RDO Blue communicates via the Modbus protocol.

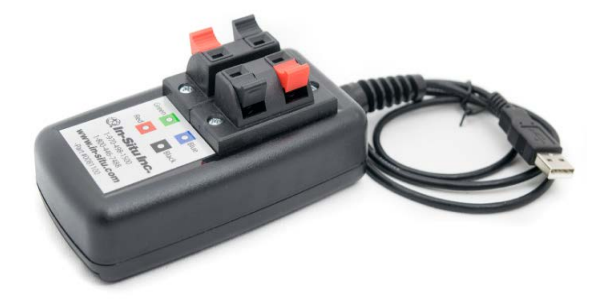

#### *Comm Kit*

Connect your RDO Blue to Comm Kit for calibration and programming. Attach the probe's stripped-andtinned wires to the Comm Kit. Plug the Comm Kit into your PC's USB port.

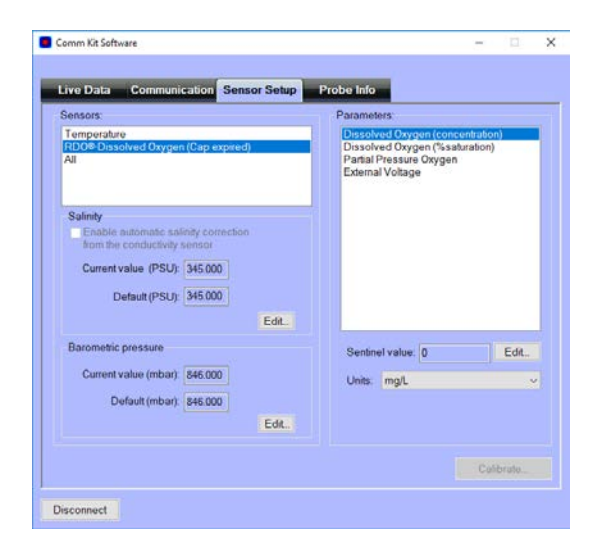

#### *Laptop with Comm Kit Software*

Calibrate the RDO Blue and view live readings with Comm Kit software.

#### *1-970-498-1500 6 www.in-situ.com*

### *Required Components (Twist-Lock Option)*

<span id="page-6-0"></span>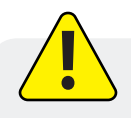

You need these components to configure and deploy the RDO Blue.

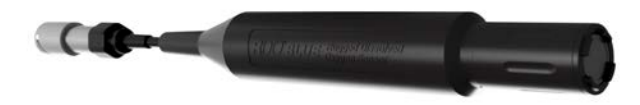

#### *RDO Blue*

The RDO Blue's twist-lock connector attaches to a Wireless TROLL Com for communication with a Bluetooth-enabled mobile device.

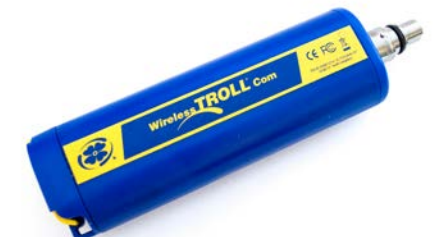

#### *Wireless TROLL Com*

The Wireless TROLL Com enables communication between the instrument and your mobile device.

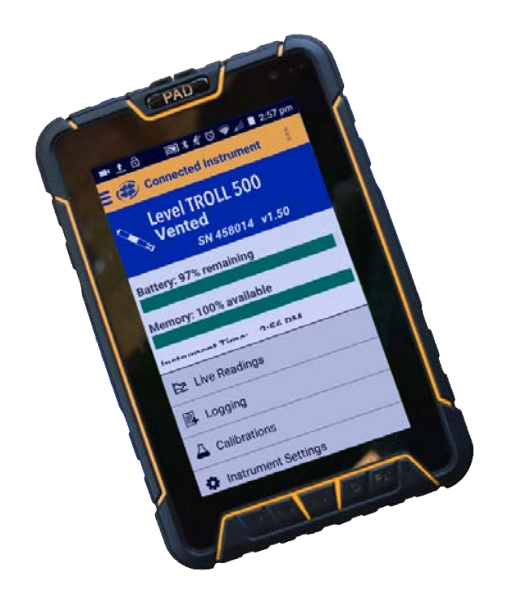

### *Bluetooth-Enabled Mobile Device with Vusitu*

Install the VuSitu app on any Bluetooth-enabled mobile device. Calibrate, configure, and deploy the RDO Blue on Android or iOS.

### *Controller Requirements and Connection*

#### <span id="page-7-0"></span>*Wiring Overview*

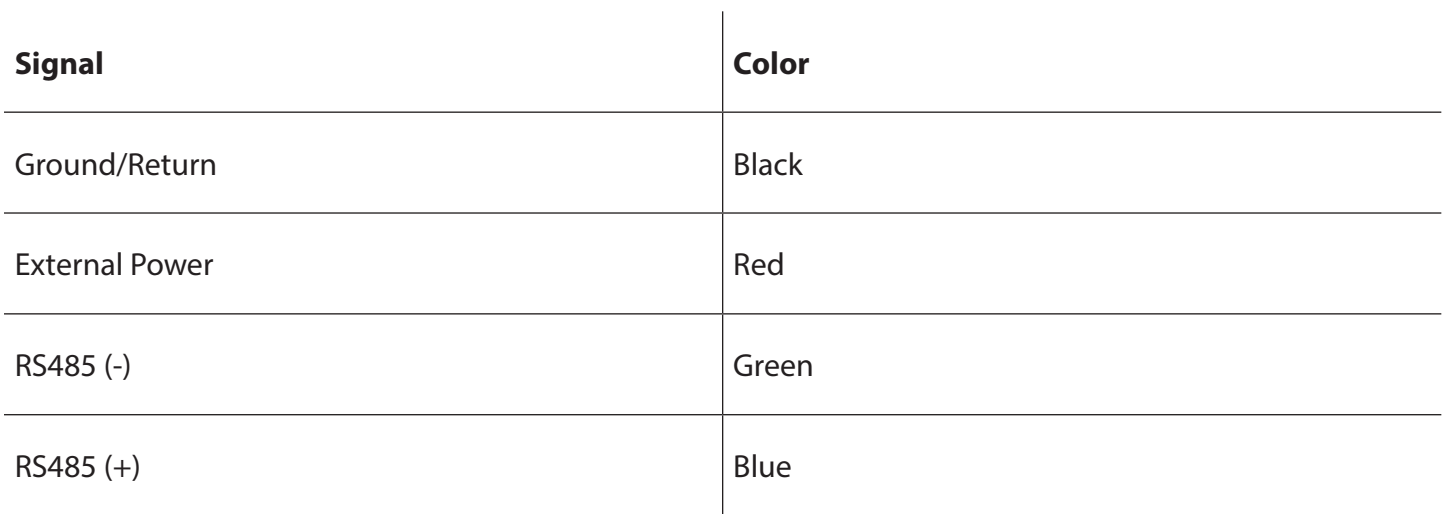

Keep the inside of the controller free of moisture and humidity. Condensed moisture can move through the wiring and cause the probe to fail. Install desiccant in the controller and replace it on a regular basis.

#### Modbus master with RS485 built-in

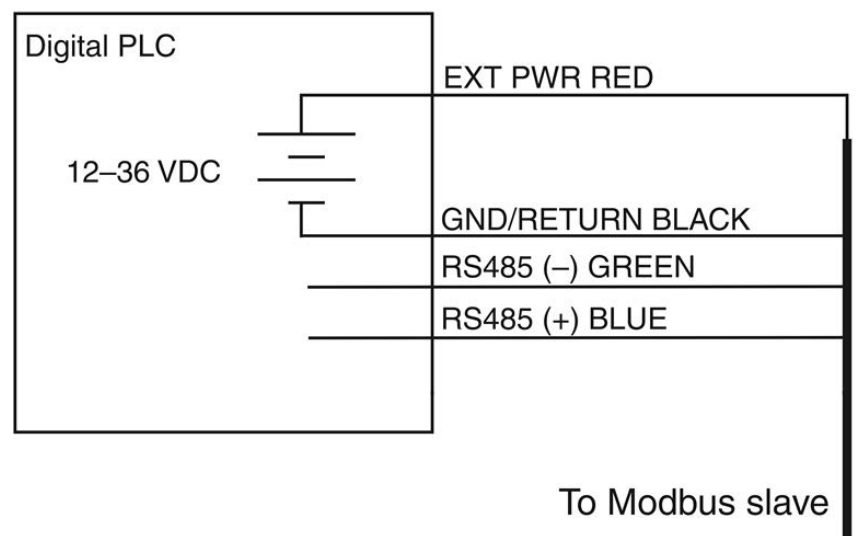

# *Stripped-and-Tinned Instruments: First Steps*

<span id="page-8-0"></span>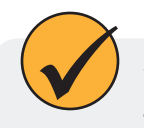

You can calibrate the RDO Blue and see live readings with In-Situ's Comm Kit software, available from www.-in-situ.com.

# *With a PLC With Comm Kit*

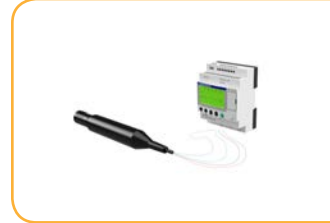

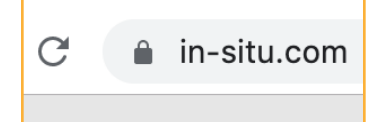

Connect the RDO Blue to your PLC.

Download the RDO Blue Interface Spec from www.in-situ.com.

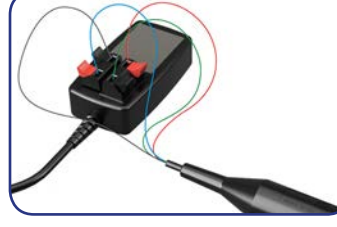

Connect the RDO Blue to the comm box.

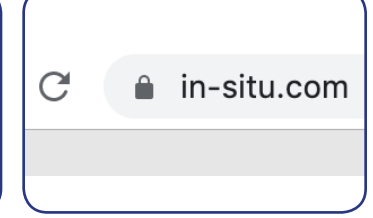

Download and install Comm Kit software from www.in-situ.com.

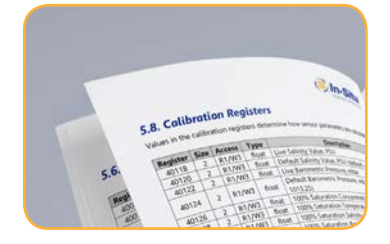

Refer to the Interface Spec for further instructions.

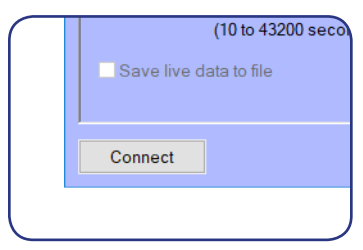

Launch the software and click **Calibration**.

<span id="page-9-0"></span>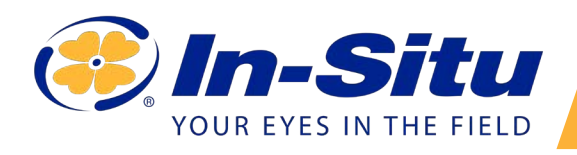

### *Comm Kit Instructions*

*1 Install the software.*

### *2 Connect the instrument to a computer.*

The communication device connects a stripped-and-tinned RDO or Aqua TROLL 400 to a computer via a USB port.

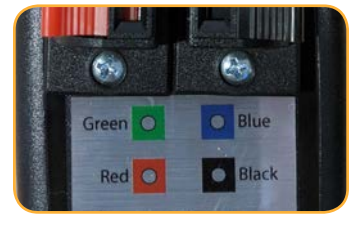

The communication device includes an electrical connection diagram label.

Comm Kit software allows you to configure and calibrate your dissolved oxygen probe on a

Windows PC.

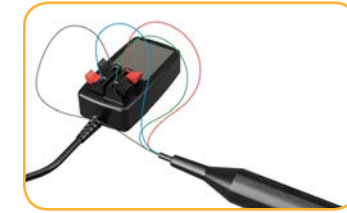

To attach the sensor to the communication device, depress a lever and insert the appropriate wire in the location specified by the diagram.

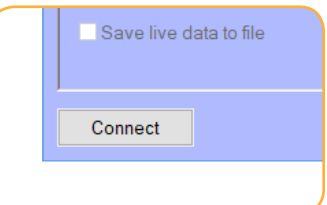

Wait for the computer to recognize the USB device, and then click the Connect button.

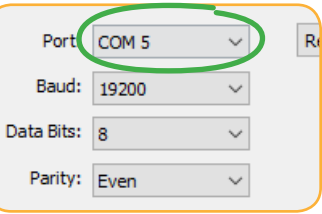

If the software does not connect to the software, you can find the COM port your computer has assigned in Windows Device Manager > Ports.

# *About Comm Kit*

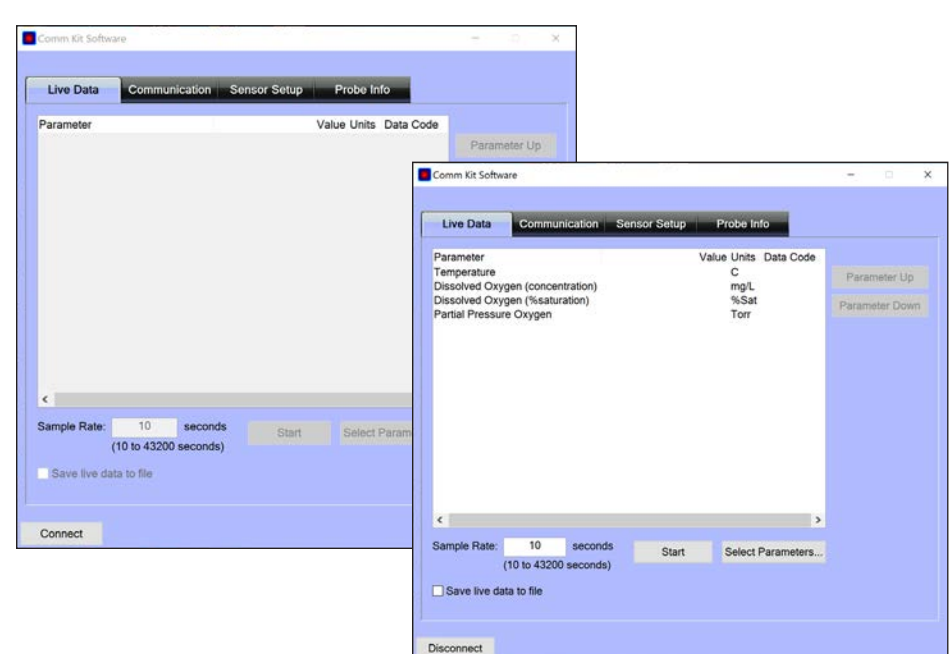

Information subject to change without notice. In-Situ, In-Situ logo, Baro Merge, BaroTROLL, HERMIT, HydroVu™, iSitu, Pocket-Situ, RDO, RuggedCable, RuggedReader, SmarTROLL™, TROLL, VuSitu, and Win-Situ are trademarks or registered trademarks of In-Situ Inc.©2016. All rights reserved. This product may be covered by patents identified at www.in-situ.com/ patents

### *Data Tab*

<span id="page-10-0"></span>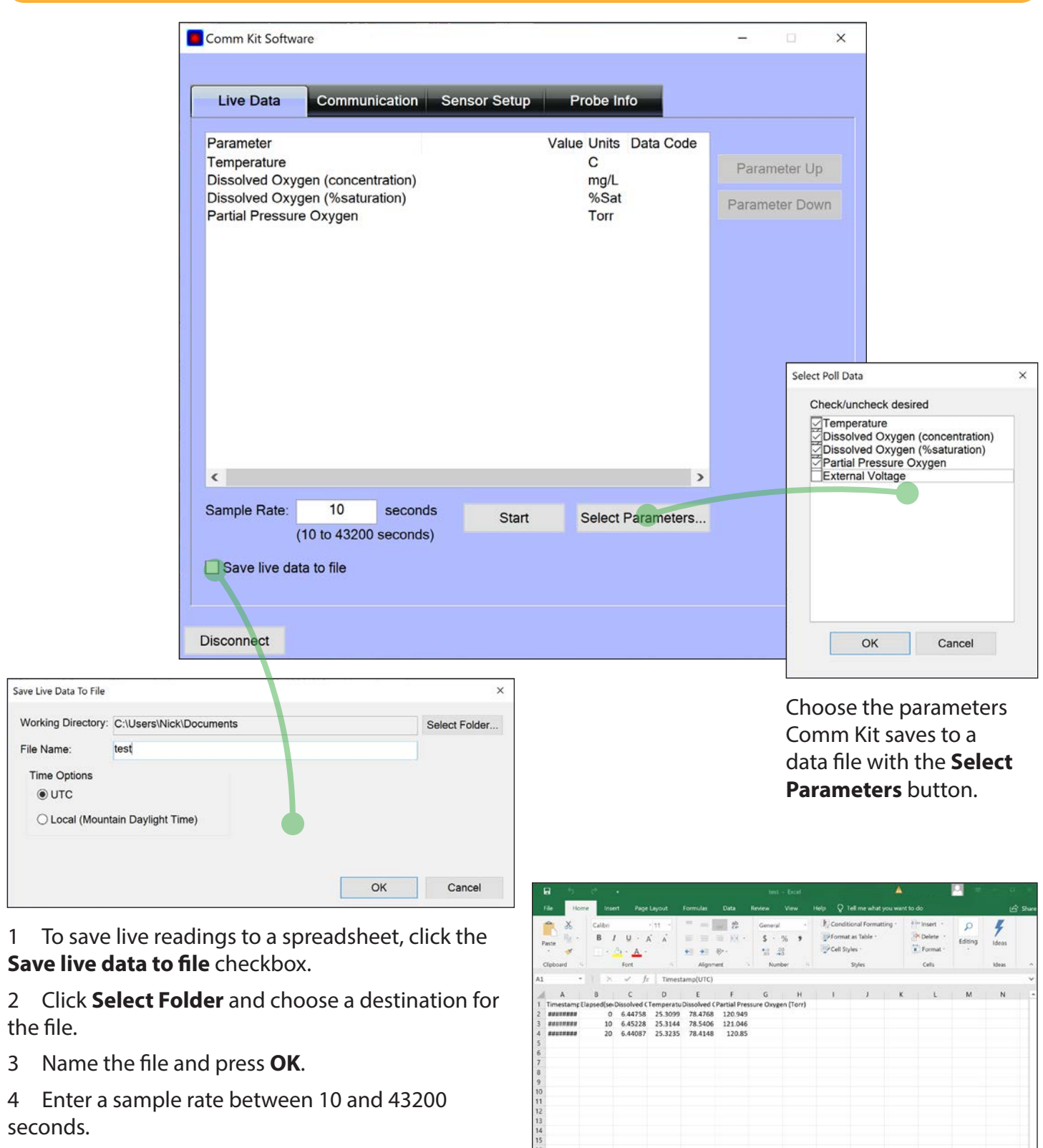

5 When you're ready to begin recording data, press the **Start** button.

> Comm Kit creates a spreadsheet file with one row for each reading.

test  $\qquadoplus$ 

### *Communication Tab*

<span id="page-11-0"></span>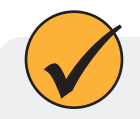

Visit the Communication tab to change Modbus settings.

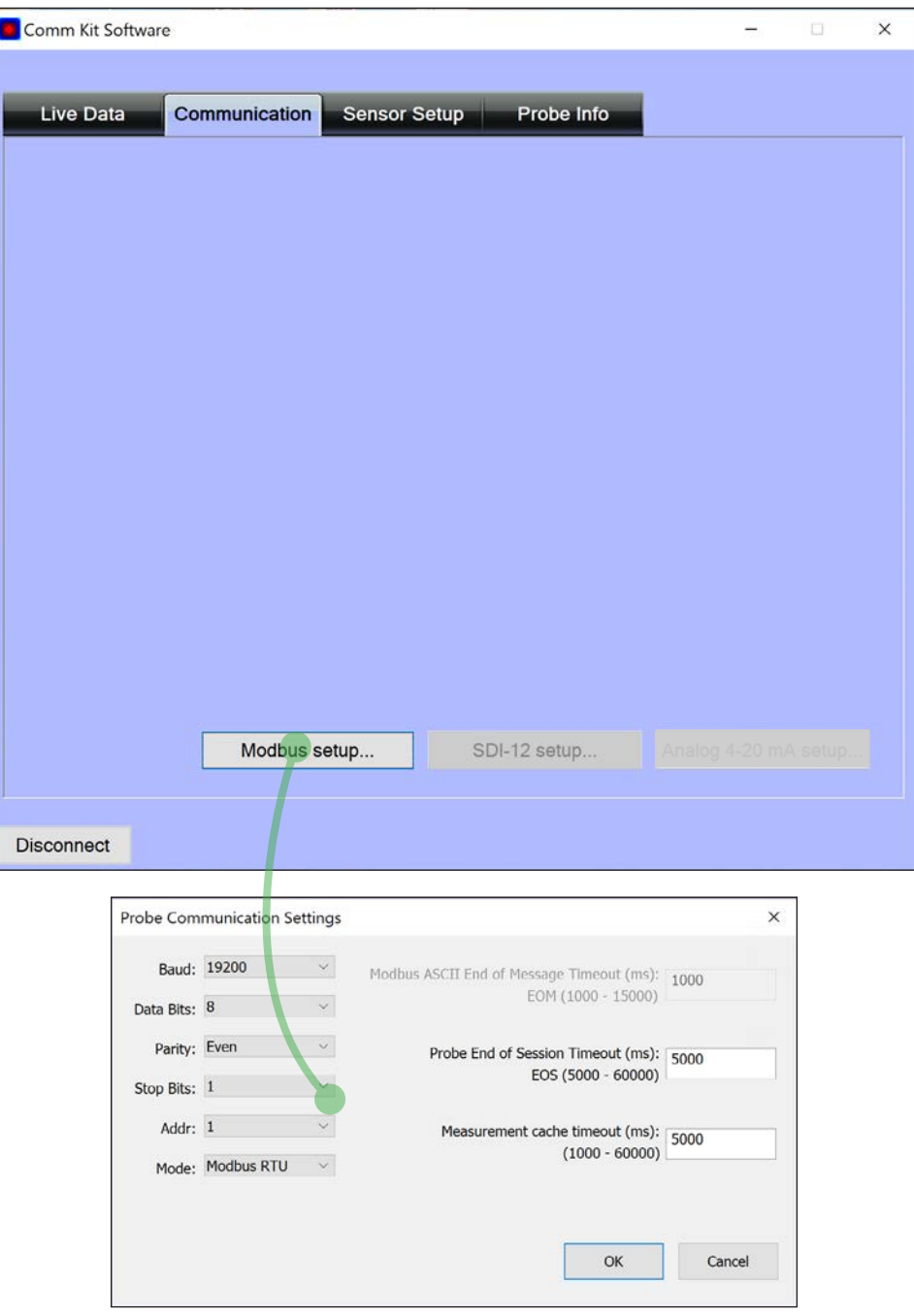

# *Sensor Setup Tab*

<span id="page-12-0"></span>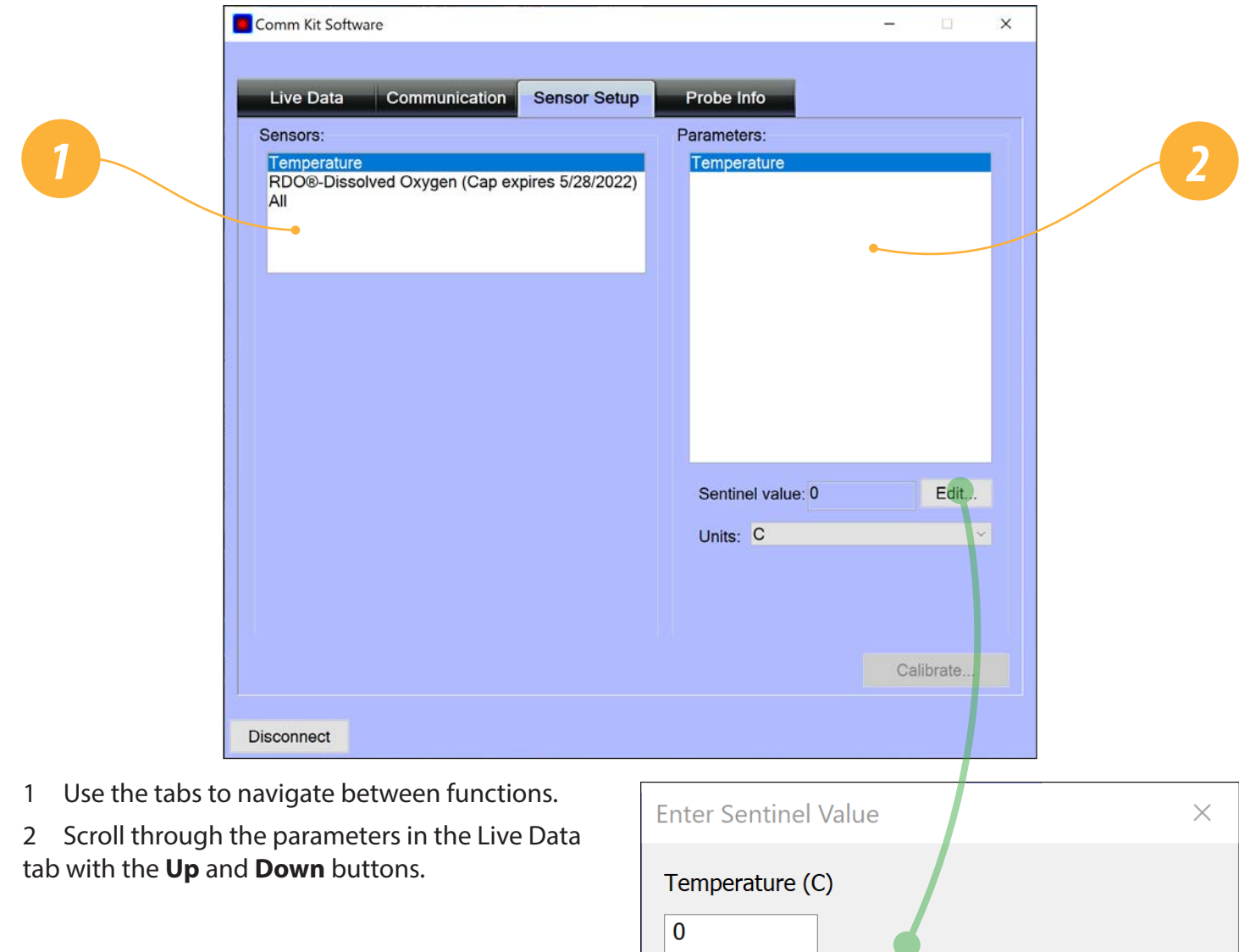

Cancel

 $OK$ 

### *Probe Info Tab*

<span id="page-13-0"></span>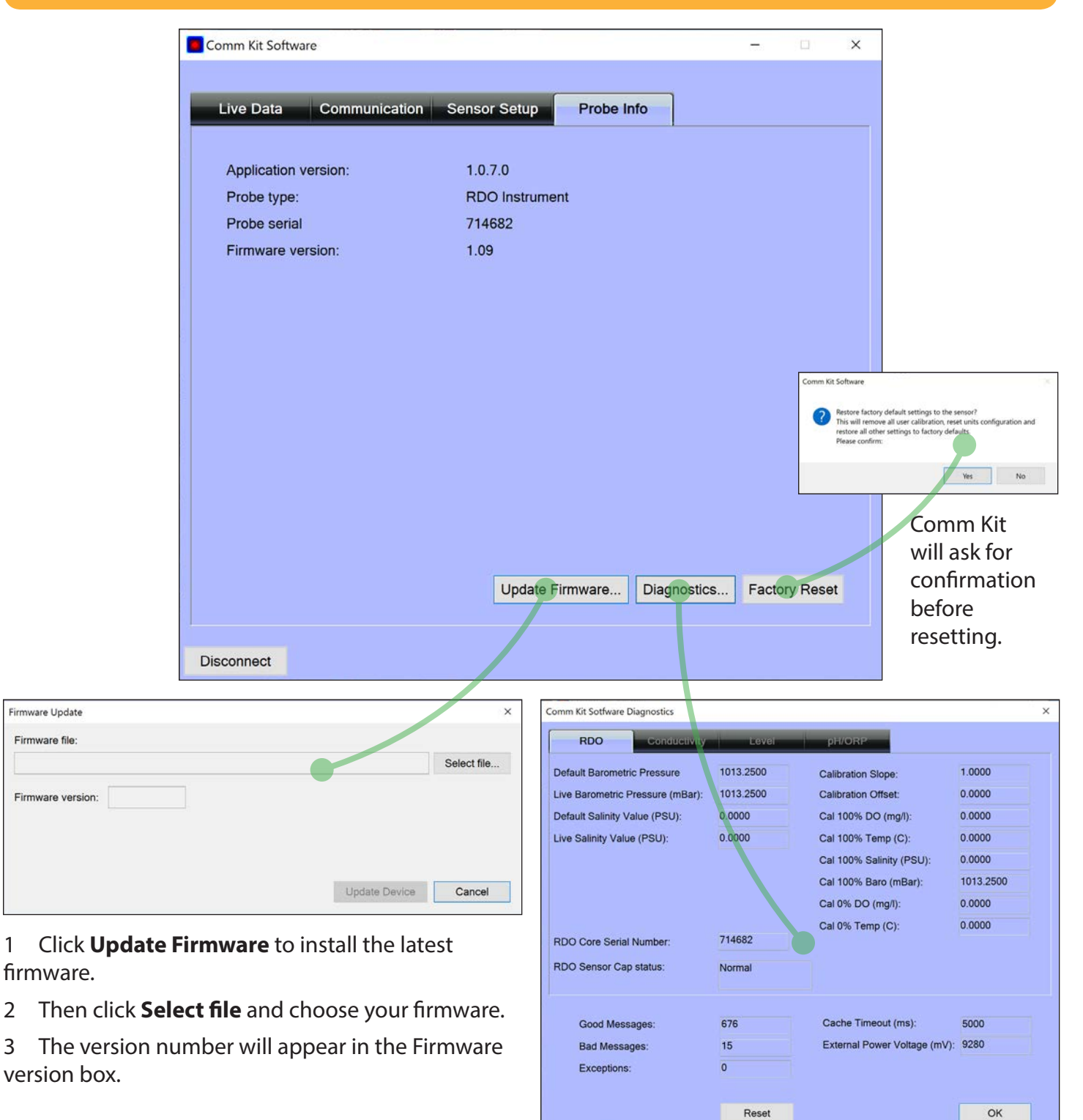

The diagnostics tabs display critical sensor, sensor cap, calibration, and power supply info.

# *Handheld Operation*

<span id="page-14-0"></span>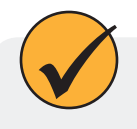

To configure and deploy the RDO Blue, use a Wireless TROLL Com and a Bluetooth-enabled mobile device with the VuSitu app.

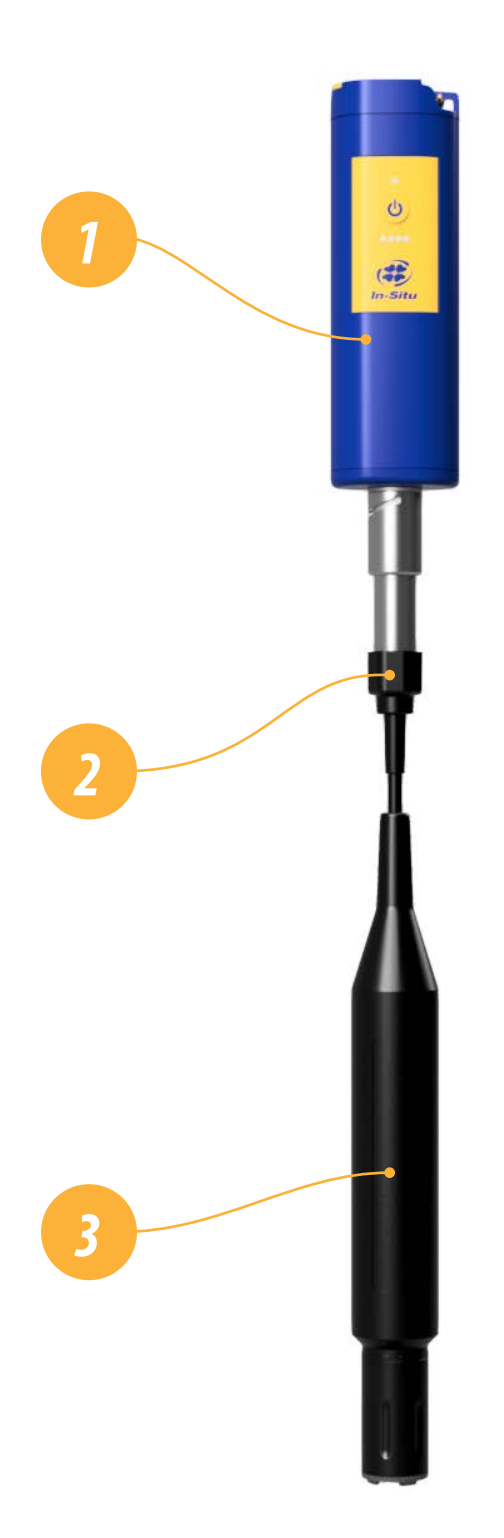

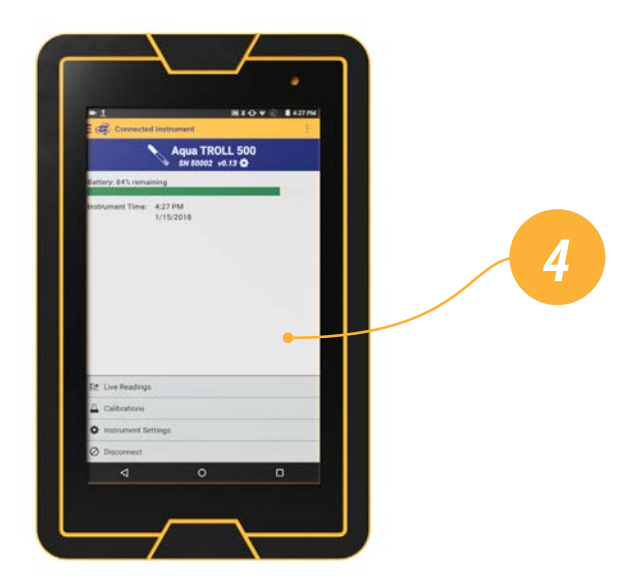

- Wireless TROLL Com
- Integrated Twist-Lock cable
- RDO Blue
- Bluetooth-enabled mobile device

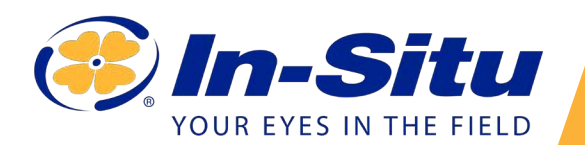

### *RDO Blue Quickstart Guide*

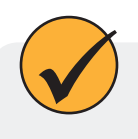

Set up and deploy your RDO instrument in four simple steps. Read the overview below, and then see the following pages for detailed instructions.

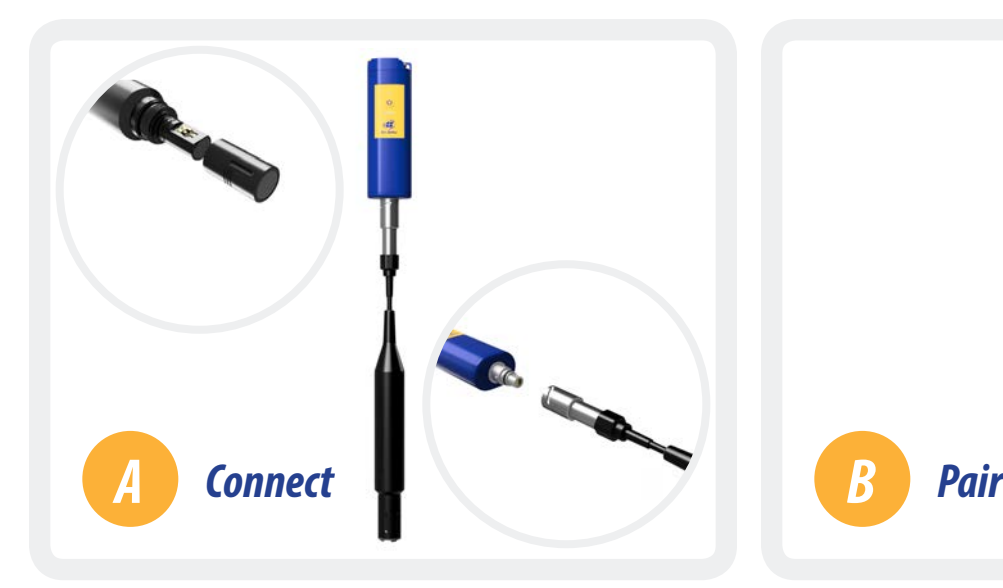

Install the RDO cap and attach the instrument to a Wireless Rugged TROLL Com.

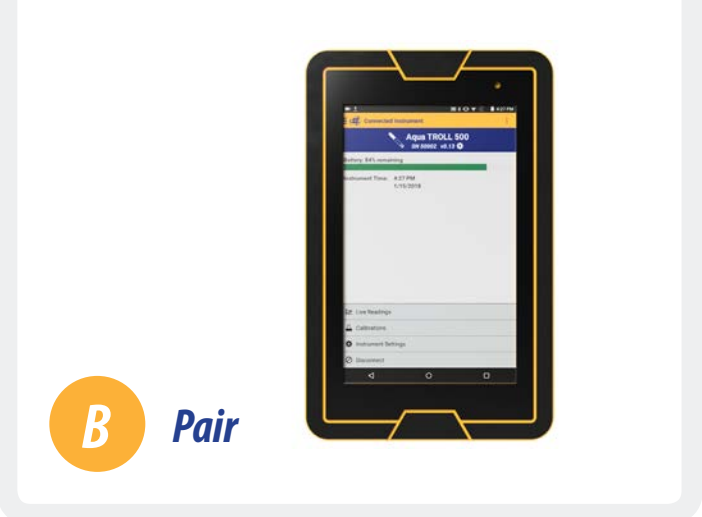

Use the VuSitu mobile app to pair your Wireless TROLL Com with your mobile device.

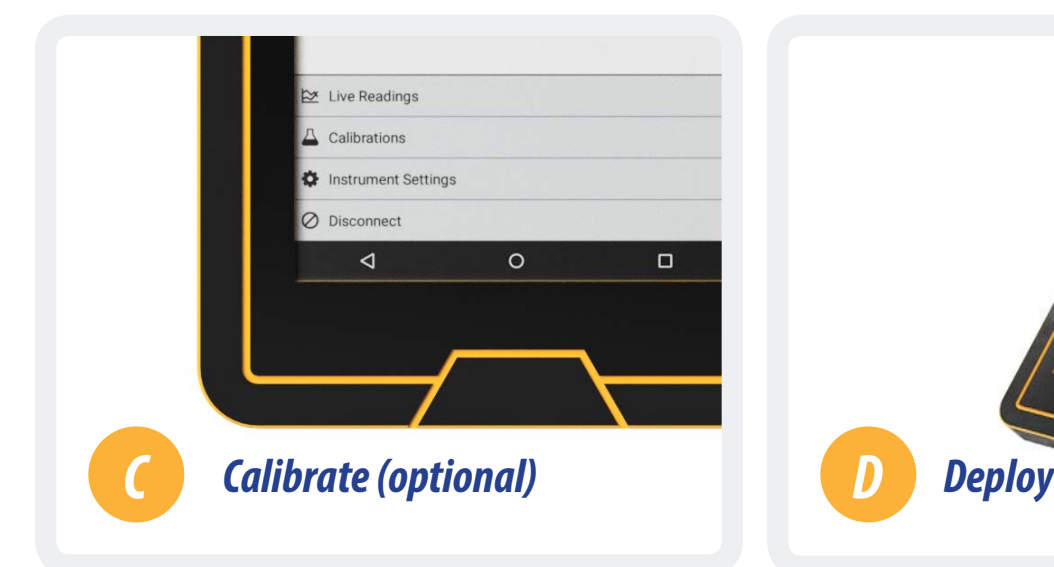

The RDO Blue is factory calibrated, but you can perform a calibration at any time with VuSitu. Select **Calibrations** from VuSitu's menu. Follow the onscreen instructions.

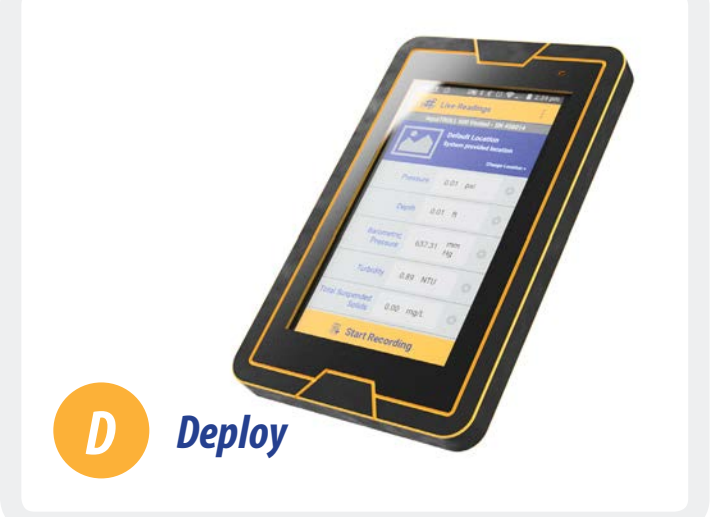

Select **Live Readings** to view real-time readings from the instrument.

Information subject to change without notice. In-Situ, In-Situ logo, Baro Merge, BaroTROLL, HERMIT, HydroVu™, iSitu, Pocket-Situ, RDO, RuggedCable, RuggedReader, SmarTROLL™, TROLL, VuSitu, and Win-Situ are trademarks or registered trademarks of In-Situ Inc.©2016. All rights reserved. This product may be covered by patents identified at www.in-situ.com/ patents

### *Part Numbers*

<span id="page-16-0"></span>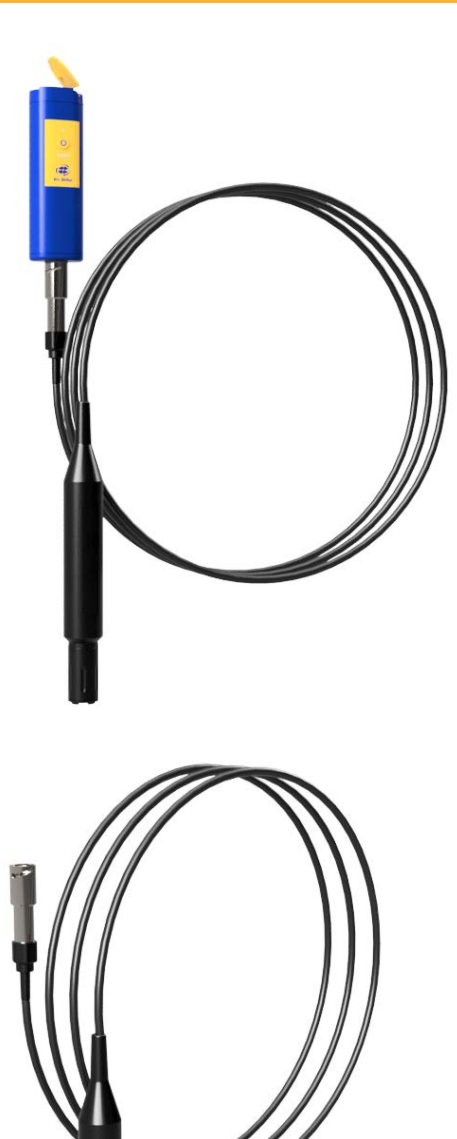

#### *Kit #0103190*

- 1 RDO Blue with **10 meter** cable
- 2 Wireless TROLL Com
- 3 Lanyard for Wireless TROLL Com

#### *Kit #0103210*

- 1 RDO Blue with **3 meter** cable
- 2 Wireless TROLL Com
- 3 Lanyard for Wireless TROLL Com

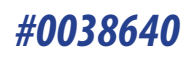

• RDO Blue with **10 meter** cable

#### *#0103200*

• RDO Blue with **3 meter** cable

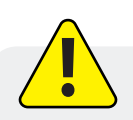

The Wireless TROLL Com's lanyard is not a weight-bearing part.

### *Getting Started*

*Install the RDO cap.*

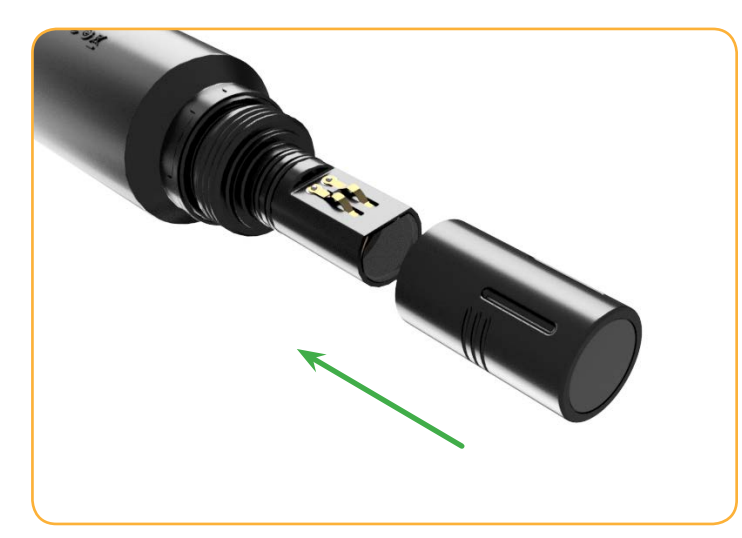

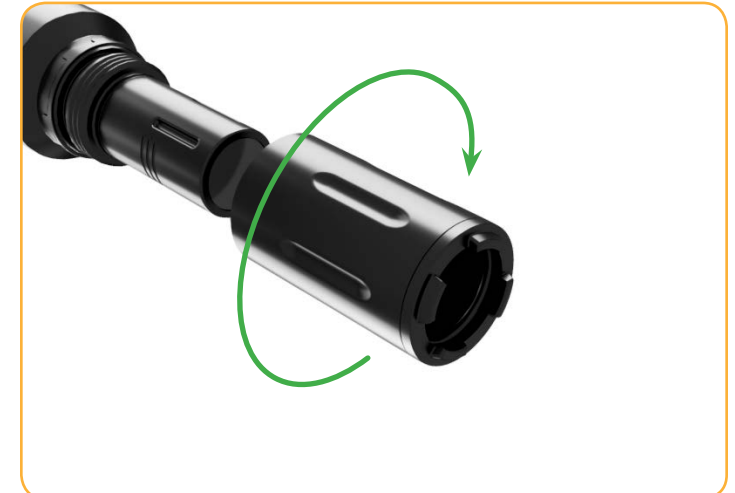

Align the RDO cap so the flat edge on the inside matches up with the flat edge on the sensor. Slide the RDO cap into place.

Slide the nose guard into place and thread it clockwise to install.

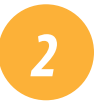

<span id="page-17-0"></span>*1*

#### *Connect the instrument to a Wireless TROLL Com.*

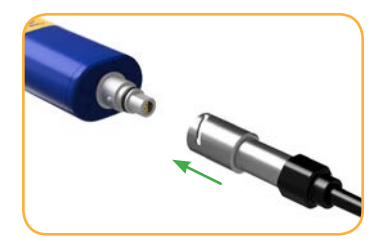

Attach the RDO Blue's twist-lock connector to the end of the Wireless TROLL Com.

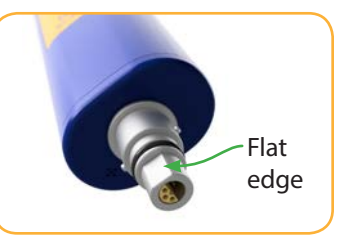

Make sure the flat edges of the connectors align, and then push and twist.

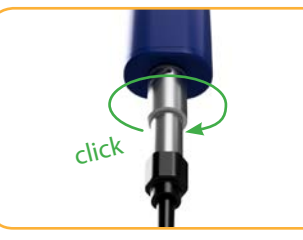

You will hear a click when the cable is connected properly.

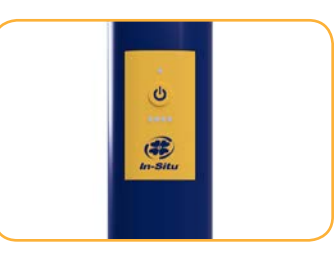

Press the power button on the Wireless TROLL Com.

### *Pair the Wireless TROLL Com with your mobile device.*

You must have the VuSitu mobile app to use the RDO Blue with a mobile device. Download VuSitu from the Google Play Store or the Apple App Store.

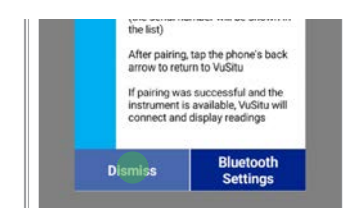

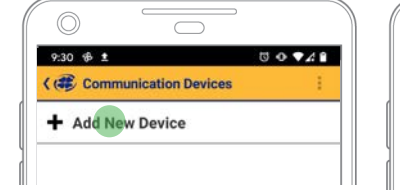

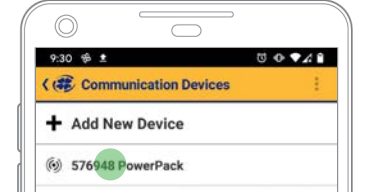

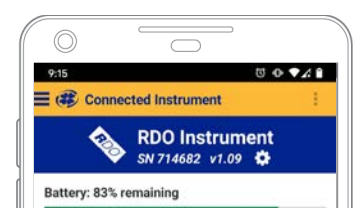

Make sure your mobile device's Bluetooth is turned on. Launch VuSitu and tap **Dismiss**.

Tap **Add New Device** and select the Wireless TROLL Com from the list of available devices.

Tap your mobile device's back button. In VuSitu, tap the serial number of your Wireless TROLL Com. complete.

VuSitu displays the Connected Instrument screen when pairing is

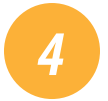

*3*

*Configure and deploy the RDO Blue.*

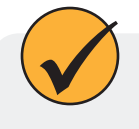

VuSitu will guide you through configuration, calibration, and other tasks. Choose an option from the menu to get started.

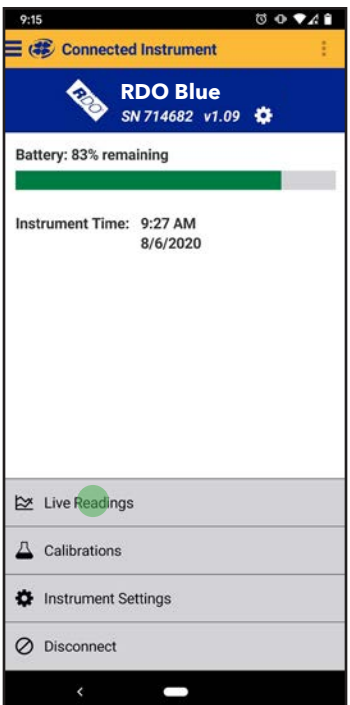

# *Navigating VuSitu*

<span id="page-19-0"></span>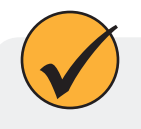

After Bluetooth pairing, VuSitu displays the Connected Instrument screen. You can access all features of the app from this screen.

### *Connected Instrument Screen*

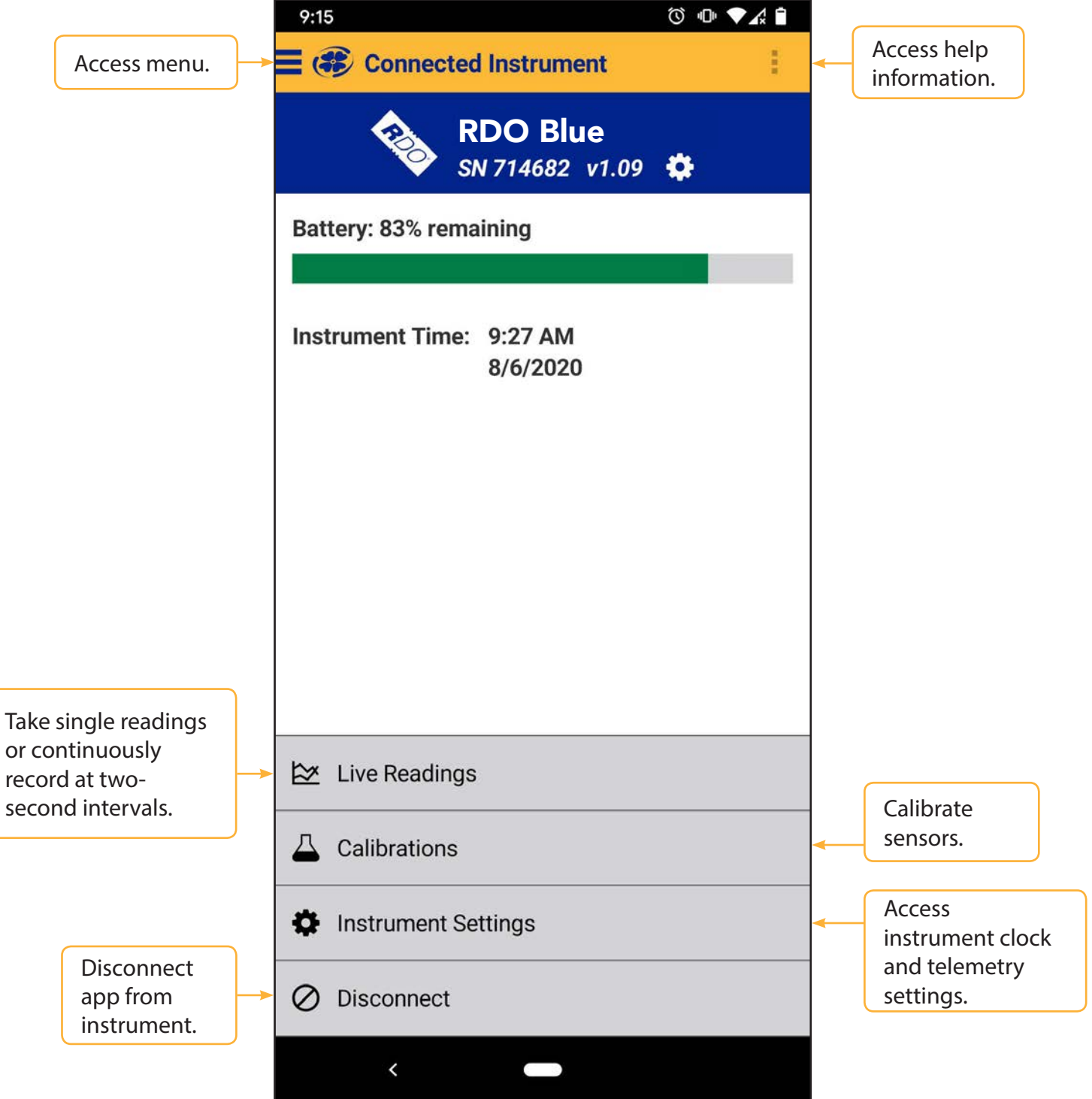

### *Selecting With Long-Press And Swipe*

#### **Long-press Swipe left**

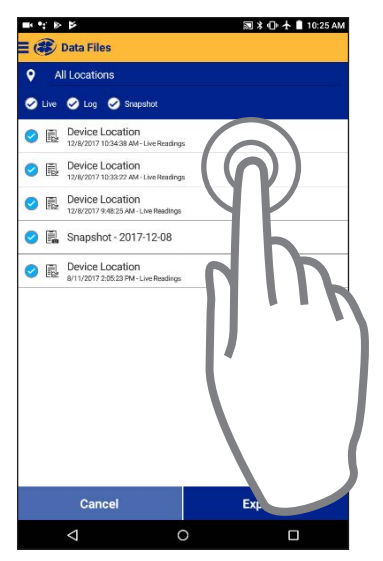

Press and hold any of the items in a list of files.

You can now select two or more items.

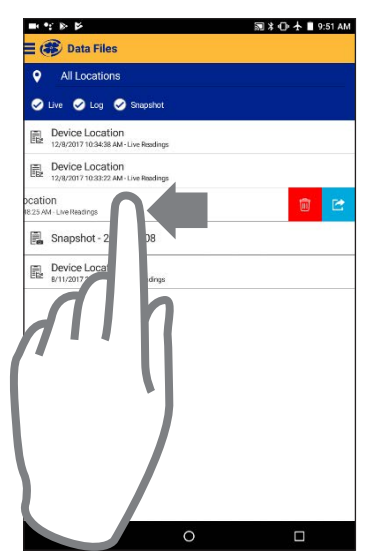

Press an item and swipe left to reveal the delete and sharing icons.

#### **Swipe right**

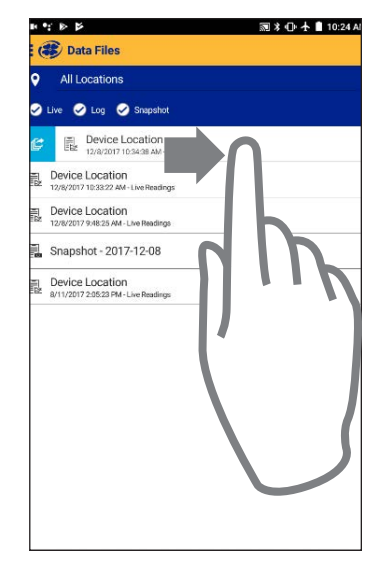

Press any item in a list and swipe right to reveal the sharing icon.

# *Calibrating Your RDO Instrument*

<span id="page-21-0"></span>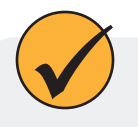

VuSitu guides you through calibrations. To get started, use the app to choose a calibration type as shown below.

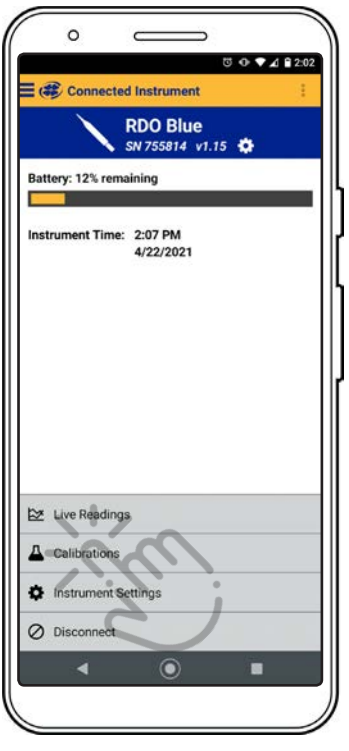

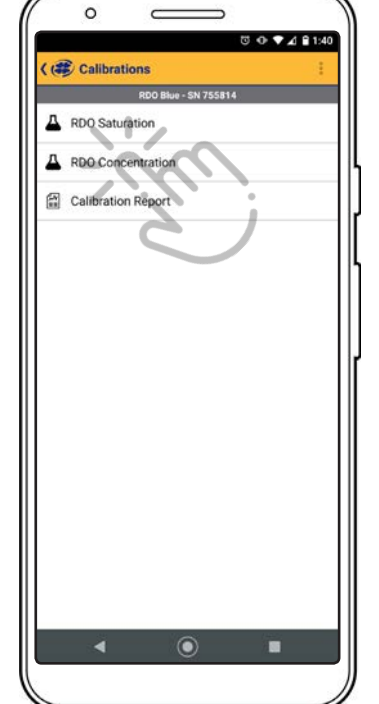

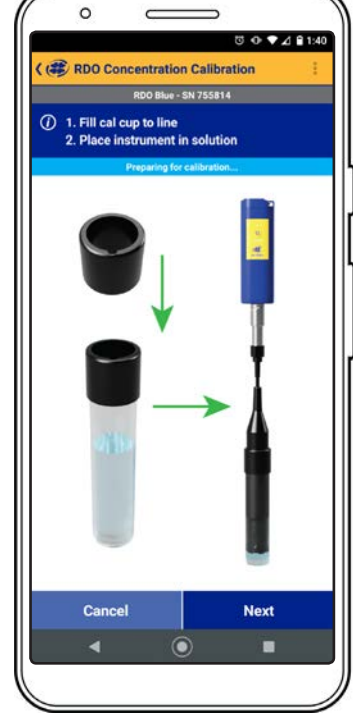

Select **Calibrations** from the menu.

Choose the type of calibration you wish to do.

Follow the instructions in VuSitu.

### *One-Point Calibration*

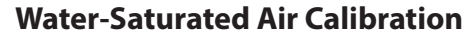

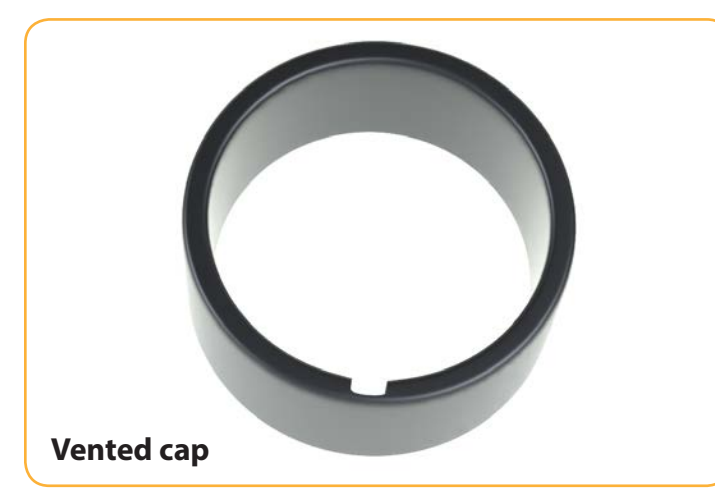

Remove the storage cap from the top of the calibration chamber and replace it with the vented calibration cap.

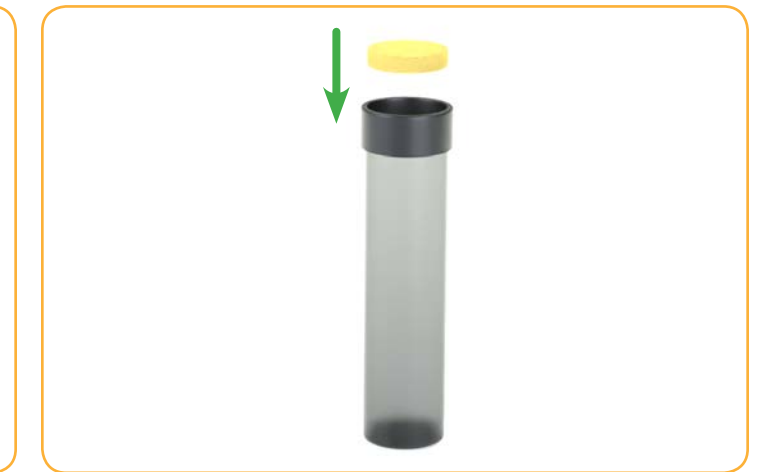

Saturate the sponge wafer (use approximately 10 mL of water) and place it in the bottom of the calibration chamber.

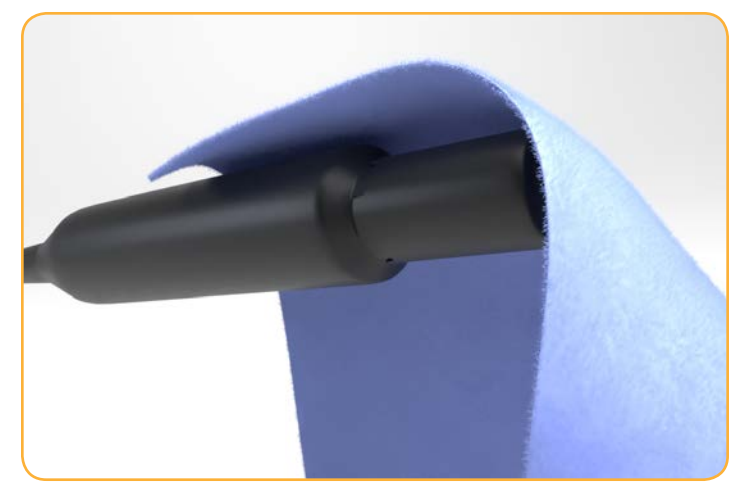

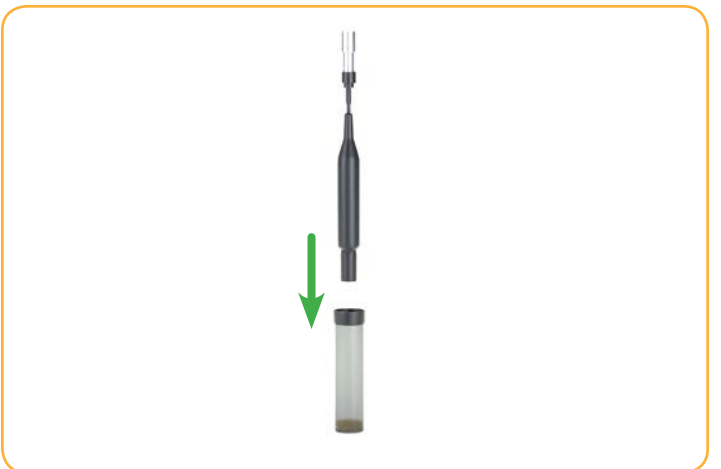

Gently dry the probe and sensing element with a paper towel.

Place the probe in the calibration chamber so that the sensing element is about 2.5 cm (1 inch) above the water-saturated sponge.

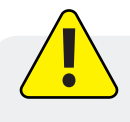

Be sure the sensor surface is dry when you place the probe into the calibration chamber.

#### *Two-Point Calibration*

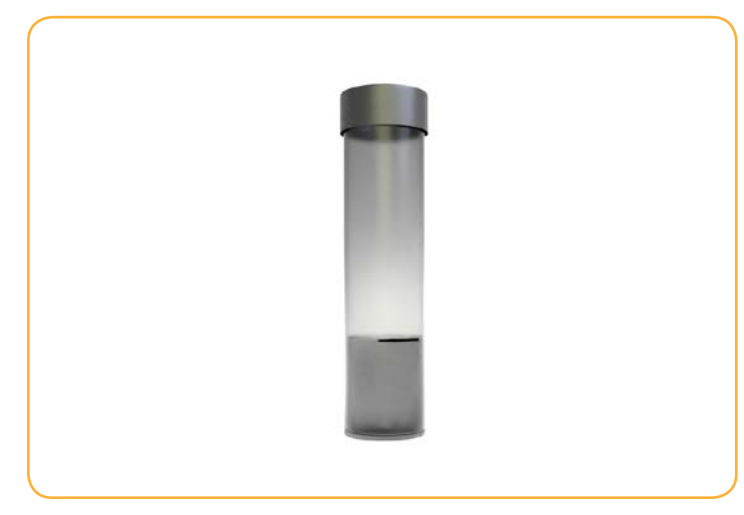

Remove the water-saturated sponge from the calibration chamber. Fill the chamber to the fill line with approximately 60 mL of fresh sodium sulfite.

### *Concentration-Based Calibration*

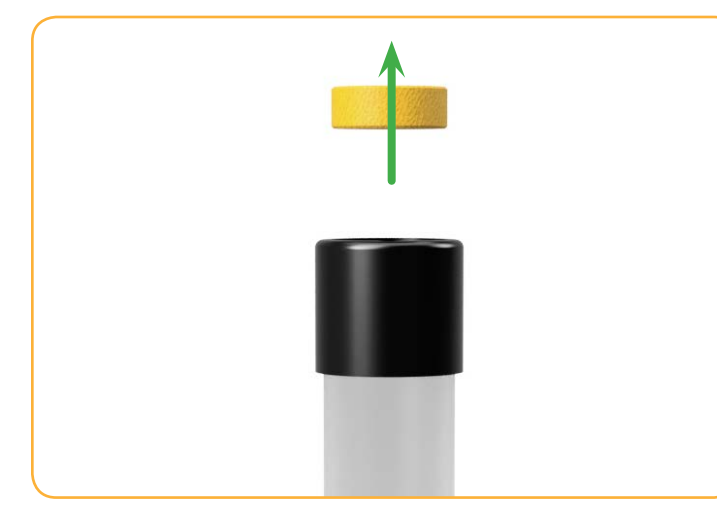

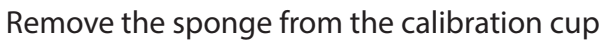

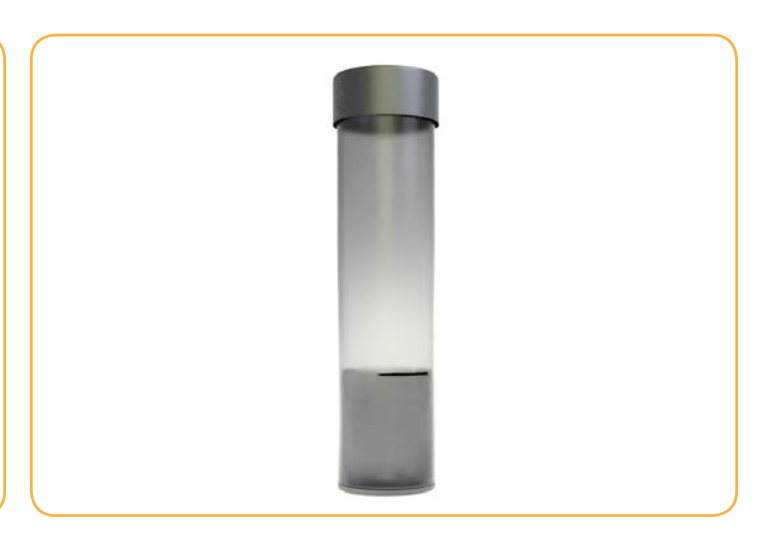

Fill the cup to the fill line with approximately 60 mL of fresh solution.

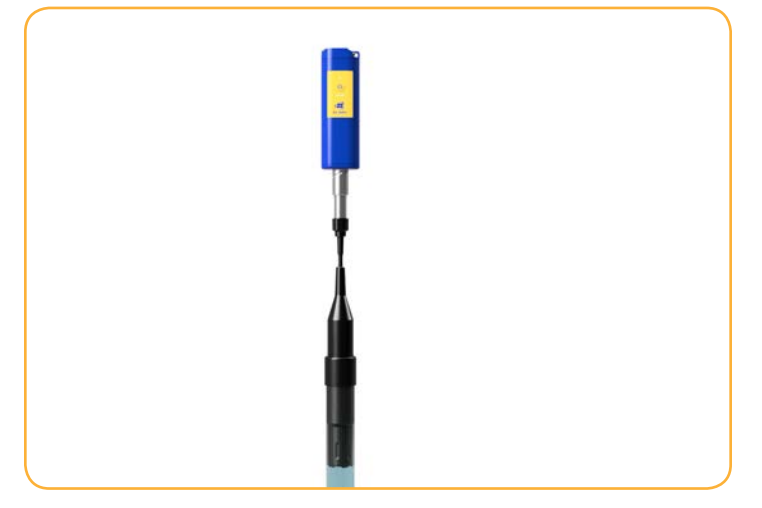

Place the probe into the solution. Leave at least 13 mm (0.5") between the surface of the sensing element and the bottom of the calibration cup.

### *Remote Setup*

<span id="page-24-0"></span>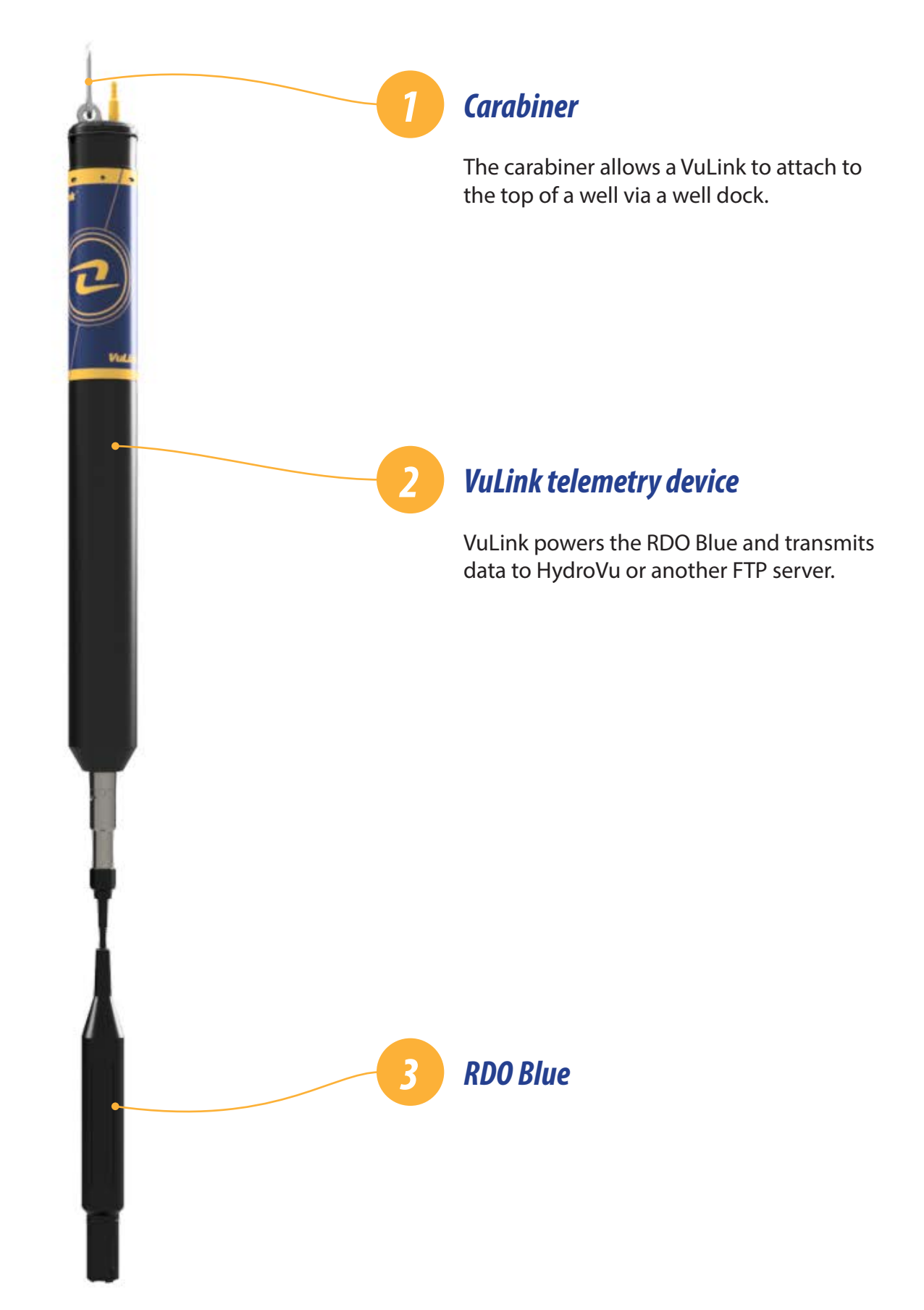

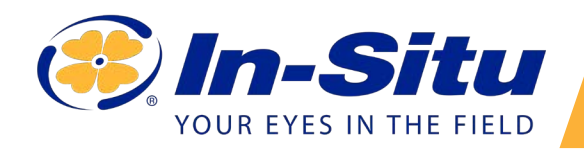

### *VuLink Quickstart Guide*

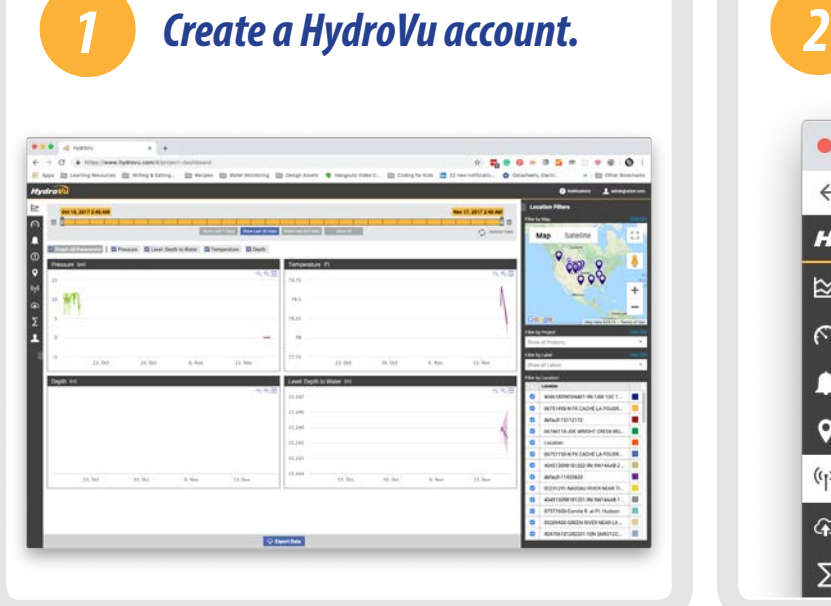

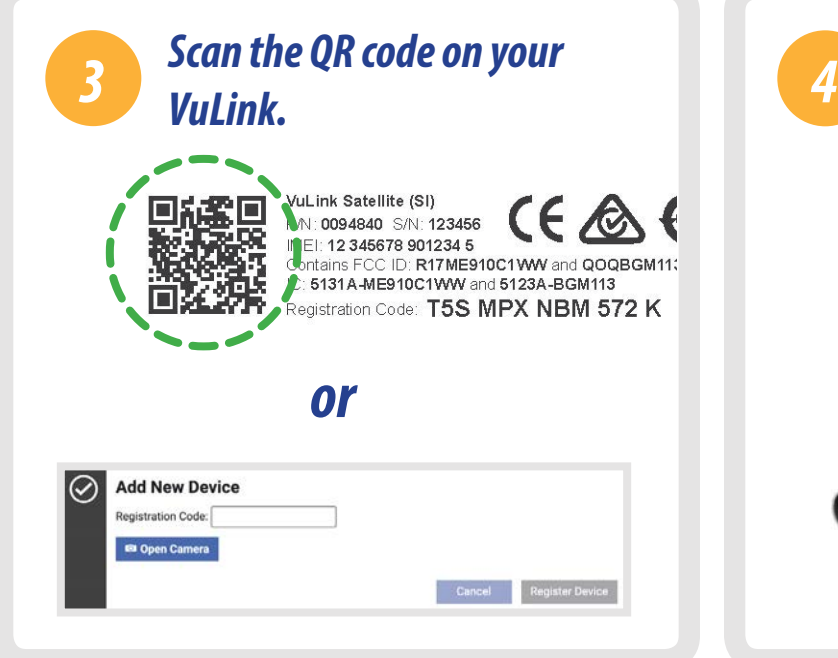

Open your web camera and scan the QR code on your device, or type the registration code into the provided field.

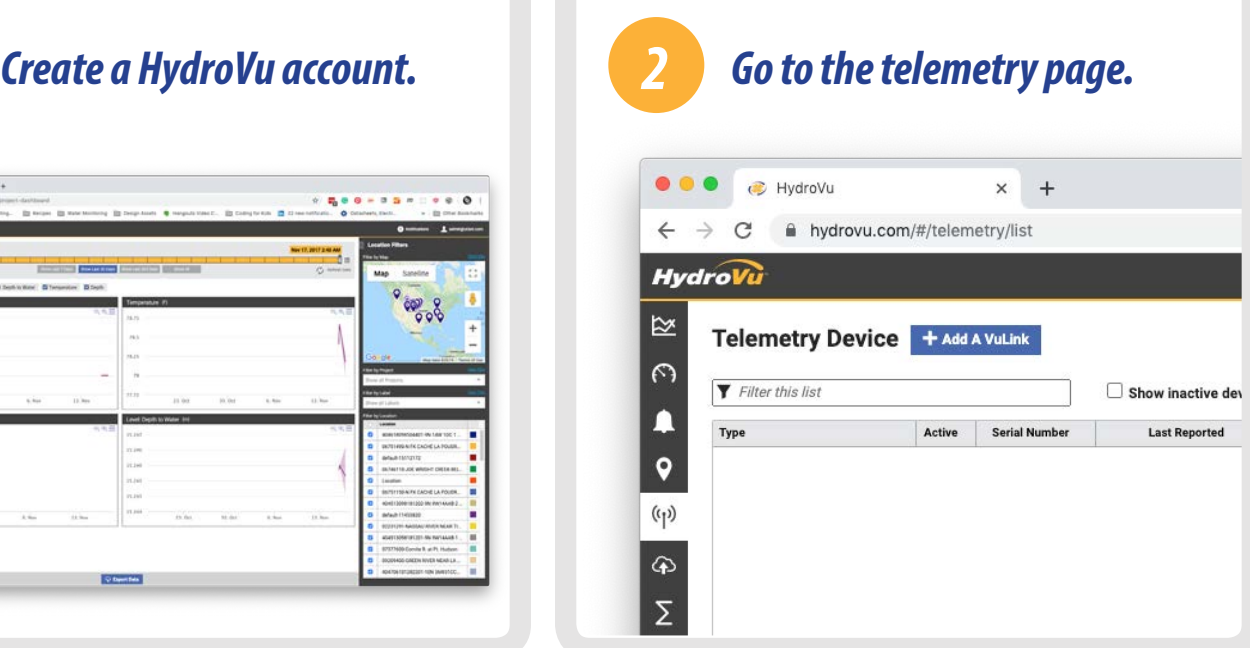

Visit hydrovu.com and create an account. Click the telemetry page link in the menu on the left side of the page. Then click **Add a VuLink**.

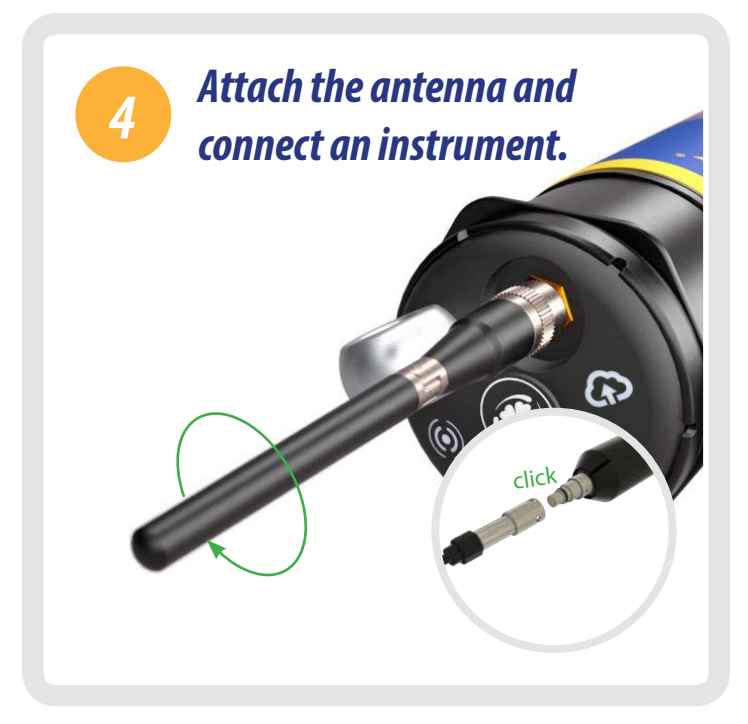

After connecting the antenna and instrument, follow the instructions on the next pages of this quickstart guide.

# *Instrument Specifications*

#### <span id="page-26-0"></span>**Sensor Ratings**

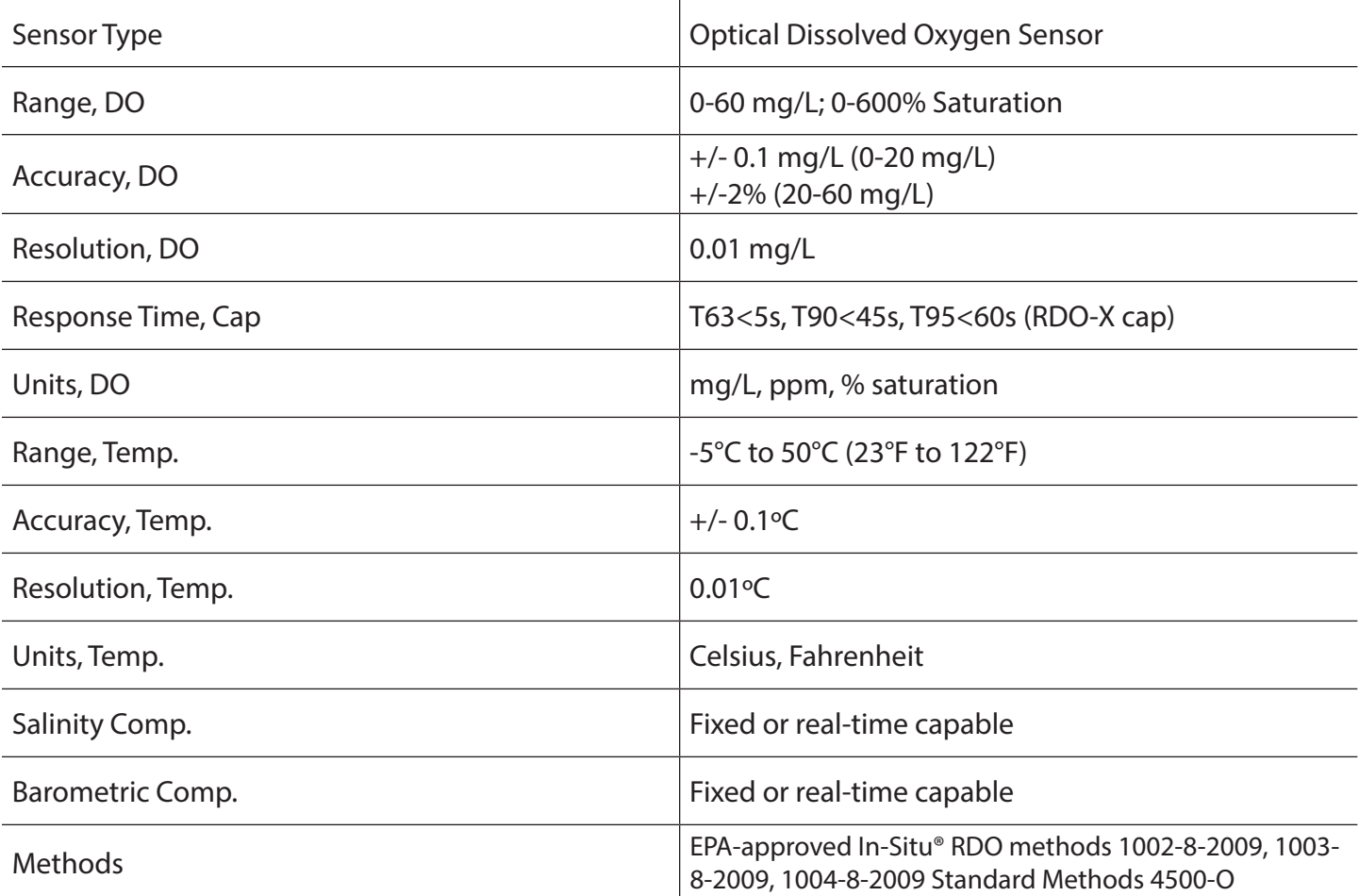

#### **Environmental Ratings**

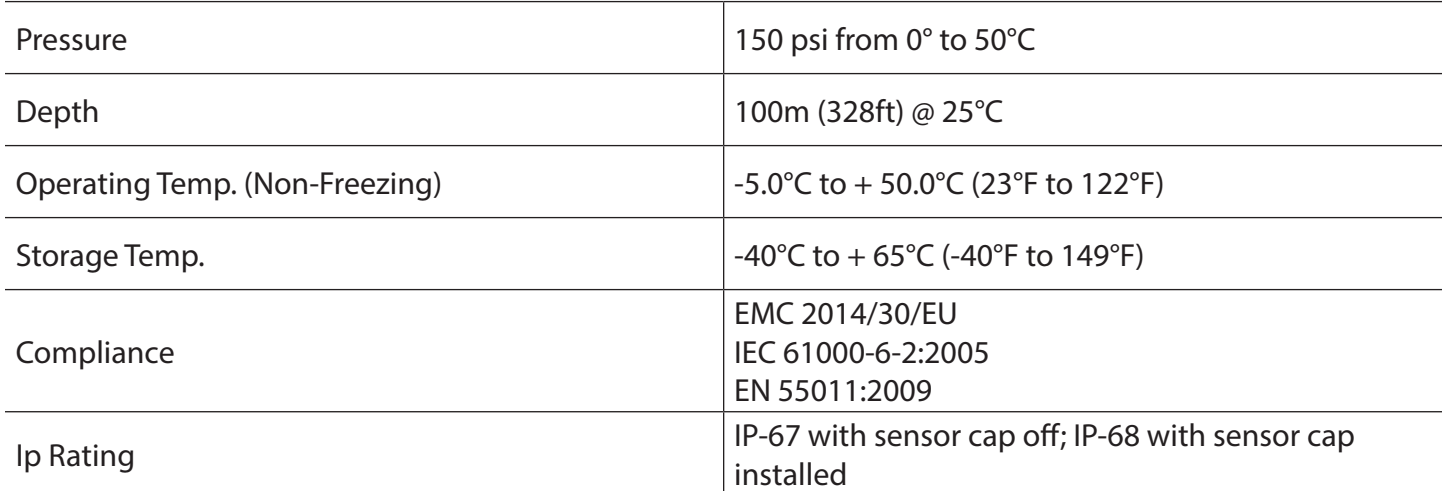

#### **Chemical Ratings**

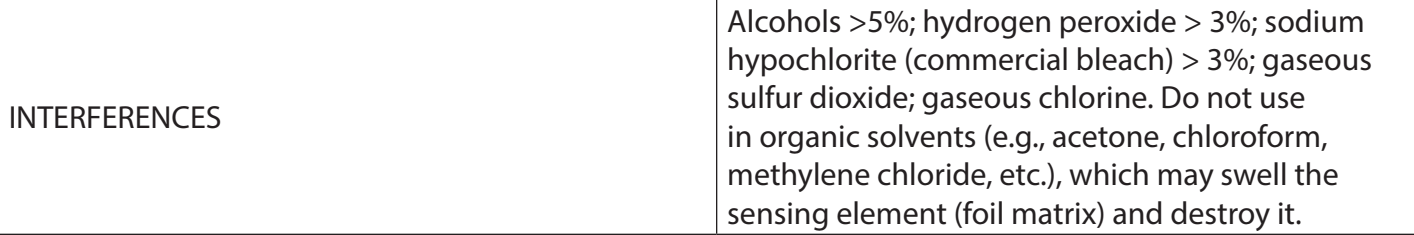

#### **General Ratings**

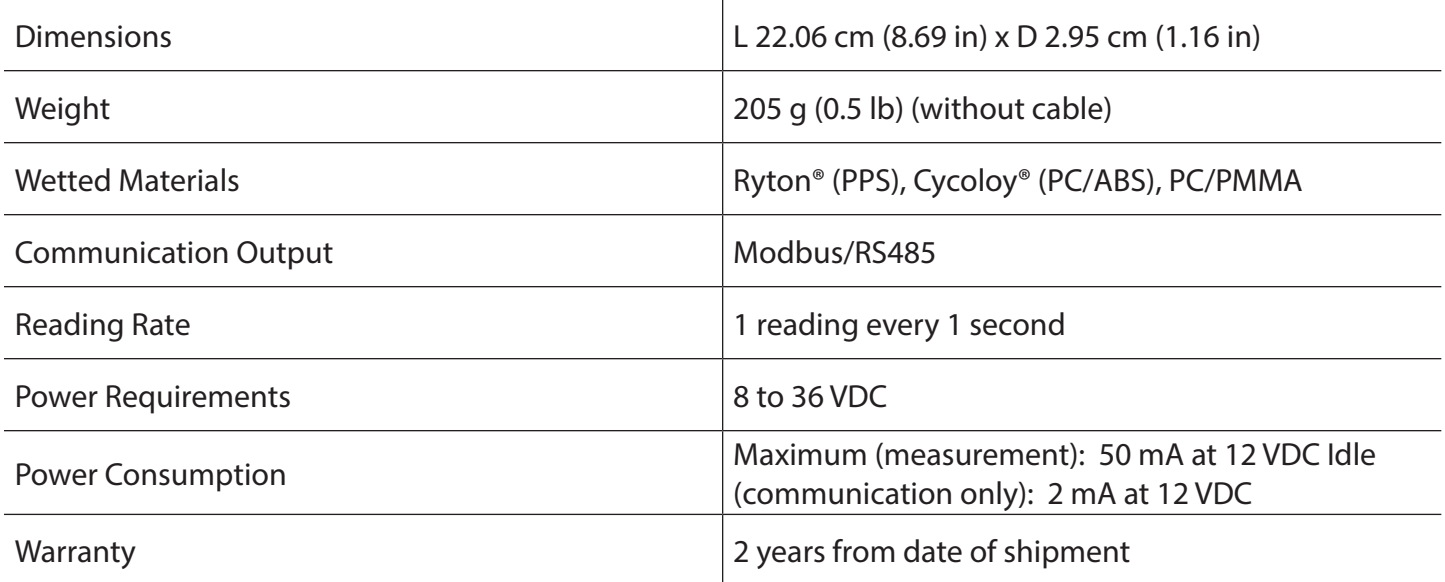

NOTES: Ryton is a registered trademark of Solvay SA.; Cycoloy is a registered trademark of SABIC GLOBAL Technologies B.V.

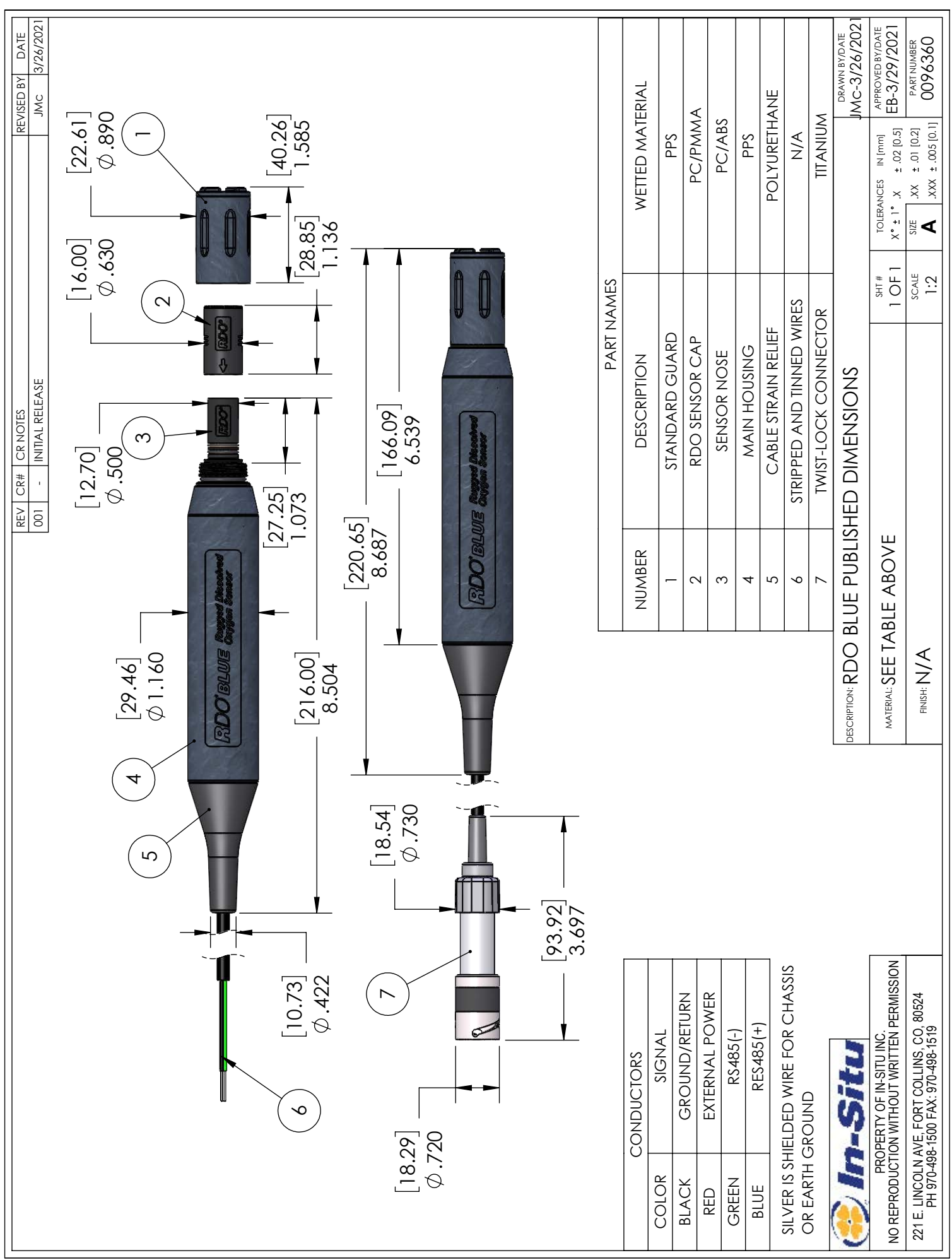

<span id="page-29-0"></span>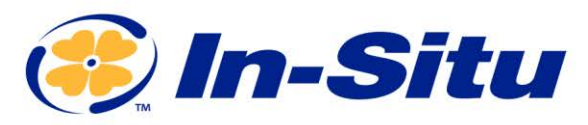

#### Declaration of Similarity

Manufacturer: In-Situ, Inc. 221 East Lincoln Avenue Fort Collins, CO 80524 USA

Declares that the performance of the following product is equivalent to the **RDO® Core Analog Dissolved Oxygen Sensor Module** 

**Product name:** RDO<sup>®</sup> Blue<br>Model: RDO<sup>®</sup> Blue **Model: RDO<sup>®</sup> Blue Twist-Lock Termination, Stripped/Tinned Termination**<br>Product Description: Optical Dissolved Oxygen and Temperature Measurement Probe Optical Dissolved Oxygen and Temperature Measurement Probe

is in compliance with the following Directives

- Electromagnetic Compatibility (EMC) Directive, 2014/30/EU
- Restriction of the use of certain hazardous substances in electrical and electronic equipment (RoHS) Directive, 2011/65/EU and Commission Delegated Directive, (EU) 2015/863

and meets or exceeds the following international requirements and compliance standards:

• **Immunity**

IEC 61000-6-2:2016 (EN 61000-6-2, KN 61000-6-2) Electromagnetic compatibility (EMC) - Part 6-2: Generic standards - Immunity for industrial environments

#### • **Emissions**

EN 55011:2009 + A1:2010, KN32: 2015-12, FCC Part 15 Subpart B Radio disturbance characteristics for scientific and medical equipment

The CE mark is affixed accordingly.

Ben DK

Ben Kimbell VP of R&D In-Situ, Inc. October 28, 2020

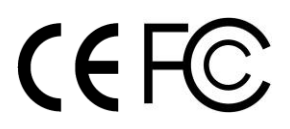

WWW.IN-SITU.COM

221 East Lincoln Avenue, Fort Collins, CO 80524 USA Toll Free: 800.446.7488 Tel: 970.498.1500 Fax: 970.498.1598

Copyright © 2015 In-Situ Inc. This document is confidential and is the property of In-Situ Inc. Do not distribute without approval.

### *Maintenance & Service*

### <span id="page-30-0"></span>*Cleaning the Sensor Cap*

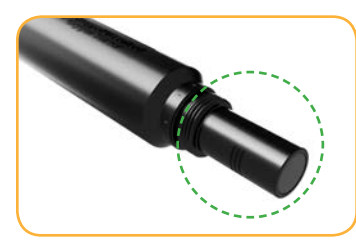

Keep the cap on the probe during cleaning.

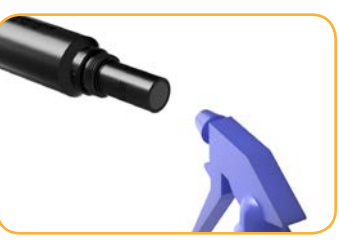

Rinse the sensor with clean water from a squirt bottle or spray bottle.

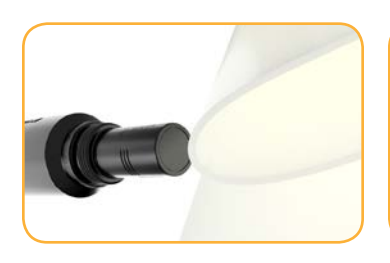

Gently wipe with a softbristled brush or soft cloth to remove biofouling.

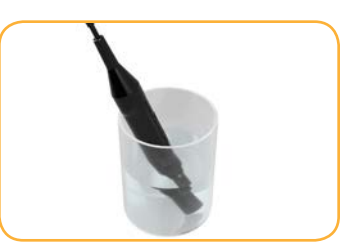

To remove extensive mineral build-up, soak the probe cap-down in vinegar for 15 minutes. Then soak in deionized water for 15 minutes.

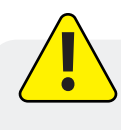

Do not use organic solvents to clean the sensor or probe; they will damage the sensing element.

### *Cleaning the Optical Window*

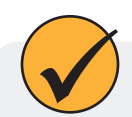

Clean the optical window only when you change the cap.

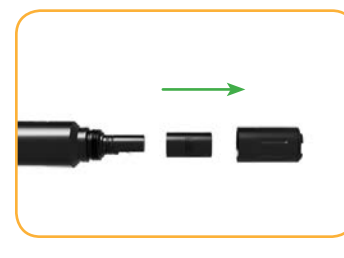

Remove the cap and gently wipe the lens with the supplied lens cloth.

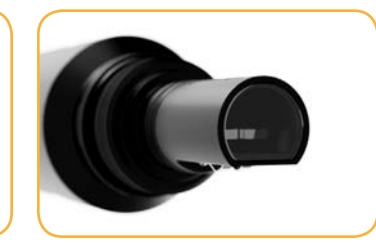

Do not use water or any kind of solution to clean the optical window.

### *Cleaning the Probe*

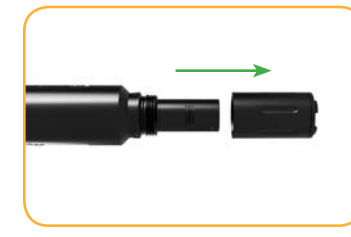

Remove the nose guard.

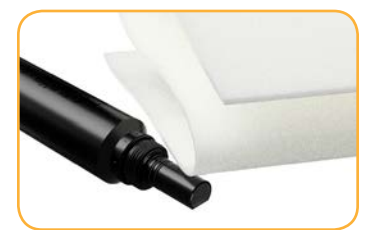

Use a lint-free cloth to dry the probe.

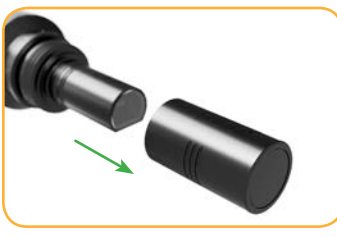

Pull the used RDO cap off of the sensor, without twisting.

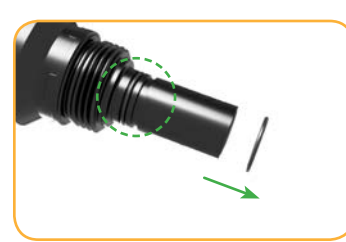

Remove the existing O-rings from the sensor.

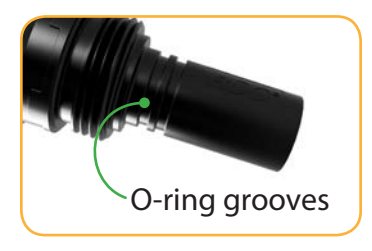

Use your finger to apply a light layer of siliconebased lubricant around the O-ring grooves.

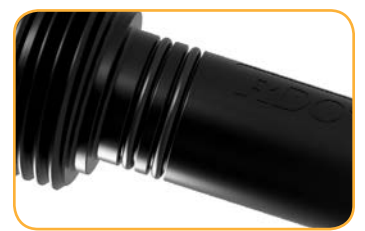

Place the O-rings on the sensor. Apply another thin layer of lubricant to the O-rings and grooves.

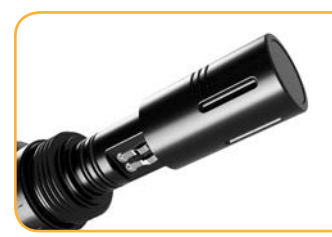

Align the flat edge inside the RDO cap with the flat edge and metal contacts on the probe. Slide the cap in place.

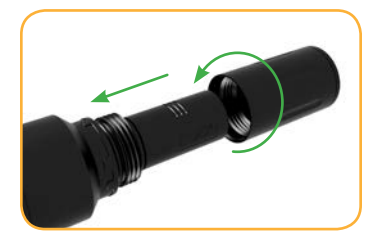

Thread the nose guard onto the probe.

# *Warranty Information*

<span id="page-32-0"></span>In-Situ provides a 2-year, limited warranty on the RDO Blue instrument. To make a return, visit www.in-situ. com and fill out a return material authorization (RMA) form.